2021-10-29 Valido a partire dalla versione 01.01 (versione del dispositivo)

BA02157T/16/IT/01.21-00

71557359

# Istruzioni di funzionamento iTEMP TMT31

Trasmettitore di temperatura

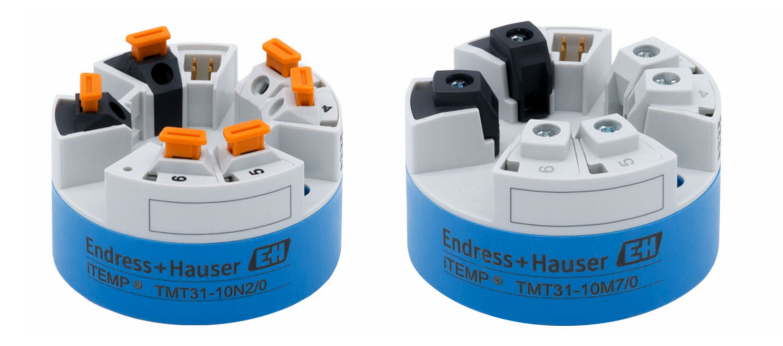

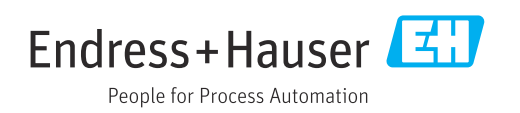

# Indice

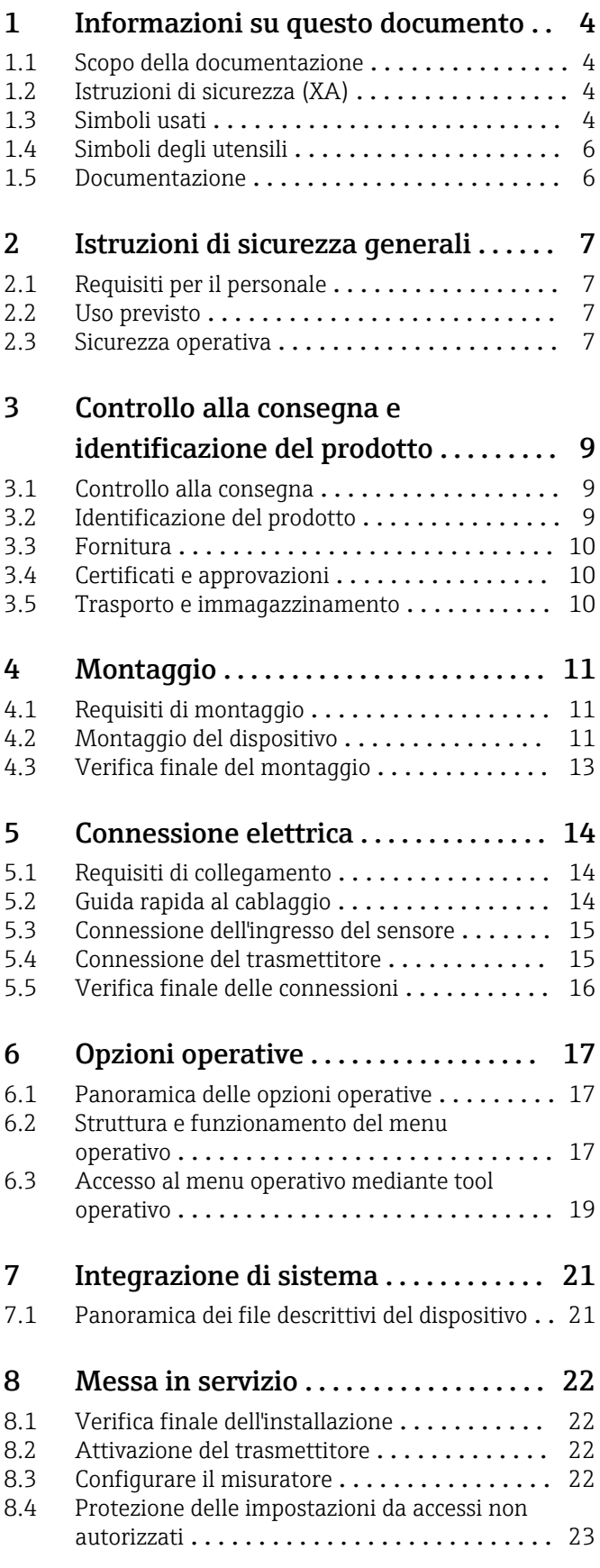

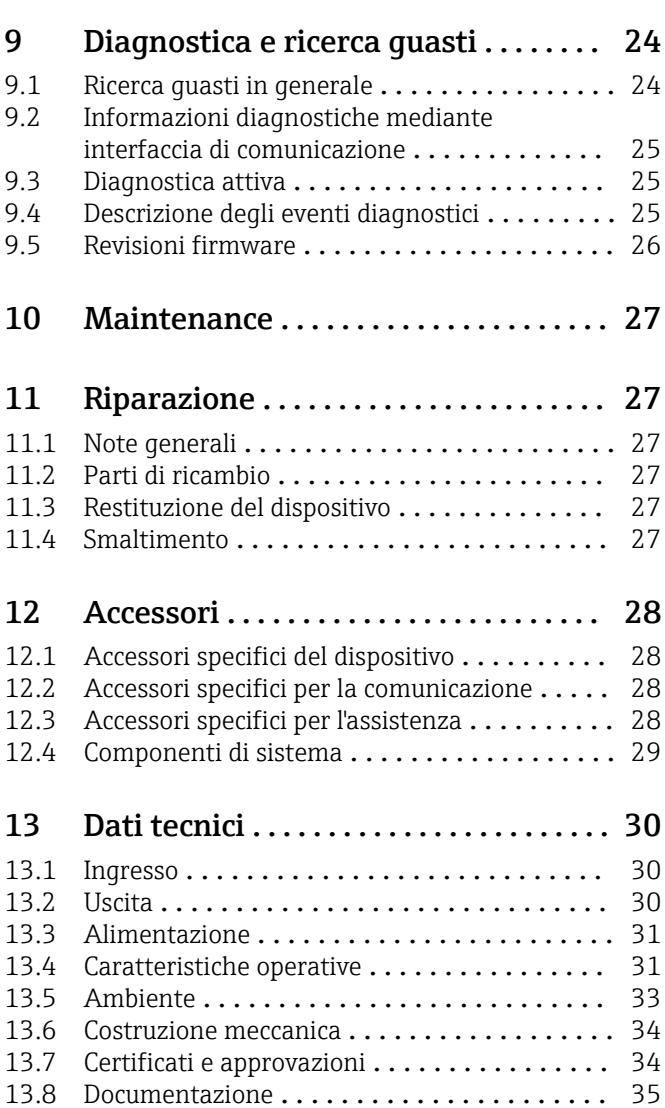

# <span id="page-3-0"></span>1 Informazioni su questo documento

# 1.1 Scopo della documentazione

Queste istruzioni di funzionamento riportano tutte le informazioni richieste nelle varie fasi del ciclo di vita del dispositivo: a partire da identificazione del prodotto, controlli alla consegna e stoccaggio fino a montaggio, connessione, funzionamento e messa in servizio inclusi ricerca guasti, manutenzione e smaltimento.

# 1.2 Istruzioni di sicurezza (XA)

Quando è utilizzato in area pericolosa, rispettare tassativamente le normative nazionali. Insieme ai sistemi di misura utilizzati in aree pericolose viene fornita la documentazione Ex specifica. Questa documentazione è parte integrante delle Istruzioni di funzionamento. Si raccomanda di osservare scrupolosamente le specifiche di installazione, i dati di connessione e le istruzioni di sicurezza. Accertarsi di consultare la documentazione specifica Ex corretta per il dispositivo corretto, approvato per uso in aree pericolose! Il codice (XA...) della documentazione Ex specifica è riportato sulla targhetta. La documentazione Ex specifica può essere utilizzata se i due codici (quello indicato nella documentazione Ex e quello riportato sulla targhetta) sono identici.

# 1.3 Simboli usati

## 1.3.1 Simboli di sicurezza

### **A PERICOLO**

Questo simbolo segnala una situazione pericolosa, che causa lesioni gravi o mortali se non evitata.

### **A** AVVERTENZA

Questo simbolo segnala una situazione pericolosa, che può causare lesioni gravi o mortali se non evitata.

### **A ATTENZIONE**

Questo simbolo segnala una situazione pericolosa, che può causare lesioni minori o di media entità se non evitata.

### **AVVISO**

Questo simbolo contiene informazioni su procedure e altri fatti che non provocano lesioni personali.

# 1.3.2 Simboli elettrici

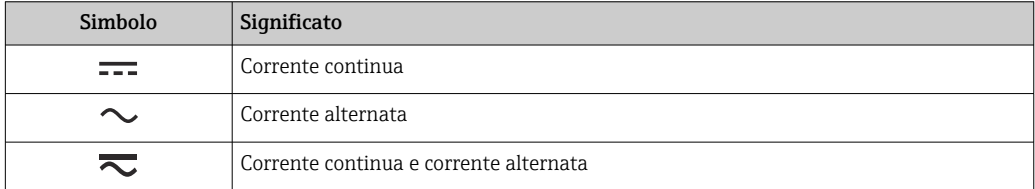

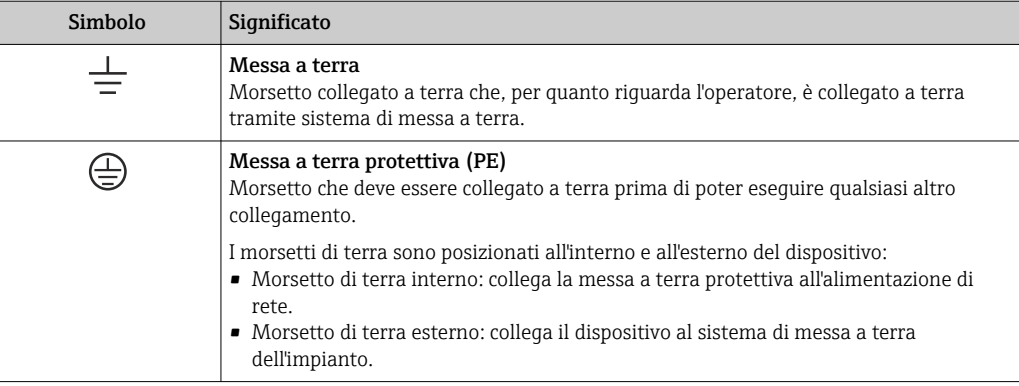

## 1.3.3 Simboli per alcuni tipi di informazioni

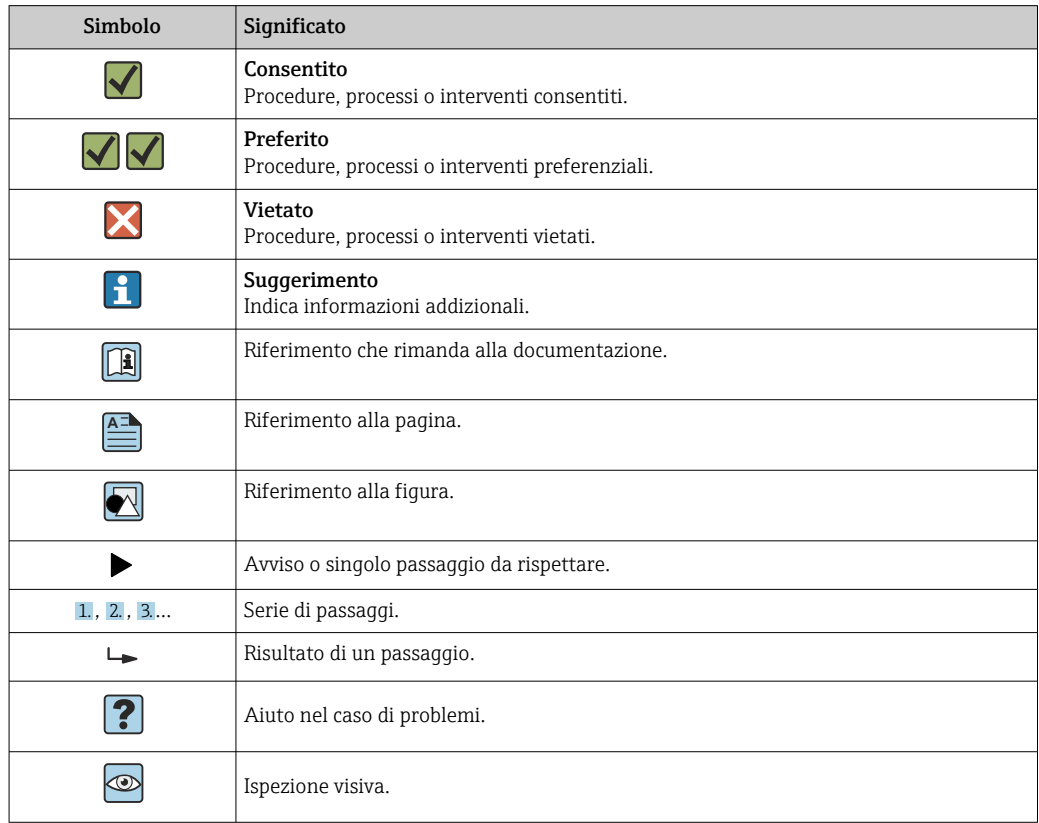

## 1.3.4 Simboli nei grafici

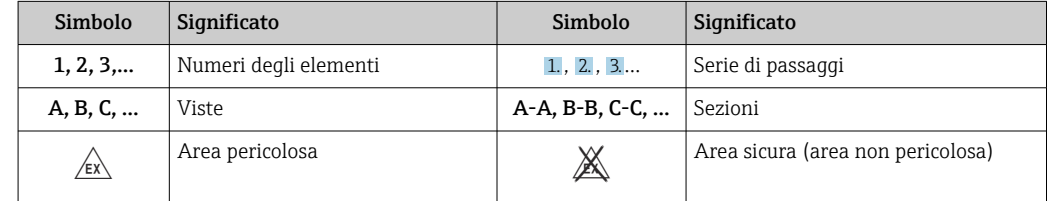

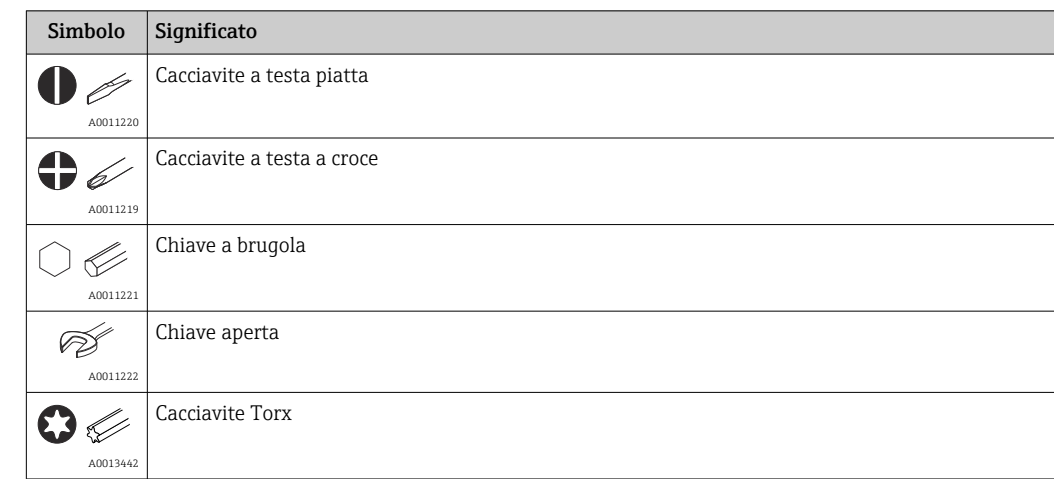

# <span id="page-5-0"></span>1.4 Simboli degli utensili

# 1.5 Documentazione

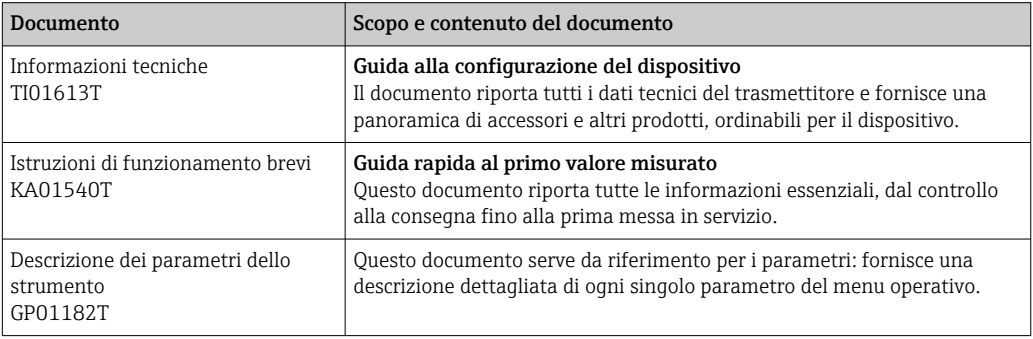

I tipi di documenti elencati sono reperibili:

Nell'area Download del sito web di Endress+Hauser: www.endress.com → Download

# <span id="page-6-0"></span>2 Istruzioni di sicurezza generali

# 2.1 Requisiti per il personale

Il personale addetto alle operazioni di installazione, messa in servizio, diagnostica e manutenzione deve soddisfare i seguenti requisiti:

- ‣ Gli specialisti addestrati e qualificati devono essere adeguatamente qualificati per l'esecuzione di questa funzione e compito specifici
- ‣ Sono autorizzati dal proprietario dell'impianto/operatore
- ‣ Conoscono approfonditamente le normative locali/nazionali
- ‣ Prima dell'inizio dell'intervento, devono leggere e comprendere le istruzioni del manuale, la documentazione supplementare e i certificati (in funzione dell'applicazione)
- ‣ Devono seguire le istruzioni e rispettare le condizioni di base

Il personale operativo deve rispondere ai seguenti requisiti:

- ‣ Deve essere adeguatamente formato e autorizzato da parte del responsabile d'impianto per garantire il rispetto dei requisiti della relativa funzione
- ‣ Deve rispettare le istruzioni riportate in questo manuale

# 2.2 Uso previsto

Il dispositivo è un trasmettitore universale e configurabile con un ingresso dal sensore per le termoresistenze (RTD). Il trasmettitore in versione da testa è stato sviluppato per il montaggio in una testa terminale (FF) secondo DIN EN 50446. Può essere montato anche su una guida DIN utilizzando lo specifico fermaglio a molla per guida DIN opzionale.

L'uso del dispositivo in modi diversi da quelli specificati dal produttore può rendere inefficaci le relative protezioni.

Il produttore non è responsabile dei danni causati da un uso del dispositivo non corretto o per scopi diversi da quello a cui è stato destinato.

# 2.3 Sicurezza operativa

- ‣ Utilizzare il dispositivo solo in condizioni tecniche adeguate, in assenza di errori e guasti.
- ‣ L'operatore è responsabile del funzionamento del dispositivo, che deve essere esente da interferenze.

### Area pericolosa

Per evitare qualsiasi pericolo per persone e impianto, se il dispositivo è utilizzato in area pericolosa (ad es. protezione dal rischio di esplosione o dotazioni di sicurezza):

- ‣ In base ai dati tecnici sulla targhetta, controllare se il dispositivo ordinato è adatto per l'uso previsto in area pericolosa. La targhetta si trova su un lato della custodia del trasmettitore.
- ‣ Rispettare le specifiche riportate nella documentazione supplementare separata, che è parte integrante di queste istruzioni.

### Compatibilità elettromagnetica

Il sistema di misura rispetta i requisiti di sicurezza generali secondo la norma EN 61010-1, i requisiti di compatibilità elettromagnetica (EMC) secondo la serie di norme IEC/EN 61326 e le raccomandazioni NAMUR NE 21.

### **AVVISO**

‣ Il dispositivo deve essere alimentato solo da un alimentatore che impieghi un circuito elettrico a energia limitata secondo UL/EN/IEC 61010-1, Sezione 9.4 e i requisiti della tabella 18.

# <span id="page-8-0"></span>3 Controllo alla consegna e identificazione del prodotto

# 3.1 Controllo alla consegna

- 1. Disimballare il trasmettitore di temperatura con attenzione. Imballaggio e contenuto risultano integri?
	- I componenti danneggiati non devono essere installati; in caso contrario, il produttore non può garantire il rispetto dei requisiti di sicurezza originali o la resistenza dei materiali e, quindi, non può essere ritenuto responsabile di qualsiasi danno derivato.
- 2. La fornitura è completa e non manca nulla? Verificare la fornitura confrontandola con l'ordine.
- 3. I dati della targhetta corrispondono alle informazioni d'ordine riportate nel documento di consegna?
- 4. Sono presenti la documentazione tecnica e tutti gli altri documenti necessari? Se applicabile: sono presenti le istruzioni di sicurezza (es. XA) per l'uso in aree pericolose?

Nel caso non sia rispettata una di queste condizioni, contattare l'Ufficio commerciale locale.

# 3.2 Identificazione del prodotto

Per identificare il dispositivo sono disponibili le seguenti opzioni:

- Specifiche sulla targhetta
- Codice d'ordine esteso con l'elenco delle caratteristiche del dispositivo nel documento di trasporto
- Inserire il numero di serie della targhetta nel *W@M Device Viewer* (www.endress.com/deviceviewer): vengono visualizzati tutti i dati relativi al dispositivo e una panoramica della documentazione tecnica fornita con il dispositivo.
- Inserire il numero di serie riportato sulla targhetta nell'app *Endress+Hauser Operations* o scansionare il codice matrice 2D (codice QR) posto sulla targhetta con l'app *Endress +Hauser Operations*: verranno visualizzate tutte le informazioni relative al dispositivo e alla documentazione tecnica pertinente.

## 3.2.1 Targhetta

### Il dispositivo è quello corretto?

Controllare i dati sulla targhetta del dispositivo e confrontarli con i requisiti del punto di misura:

<span id="page-9-0"></span>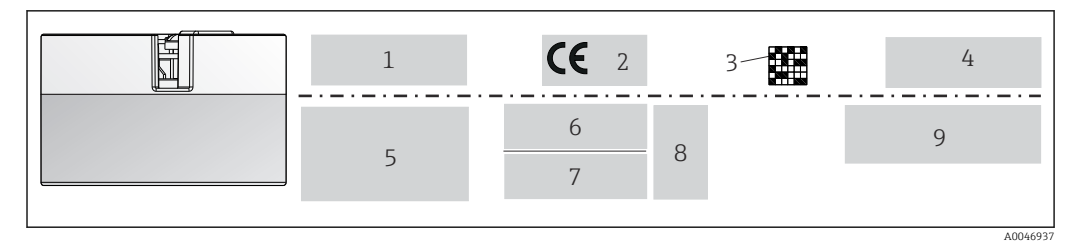

 *1 Targhetta del trasmettitore da testa (esempio, versione Ex)*

- *1 Alimentazione, consumo di corrente, temperatura ambiente*
- *2 Versione firmware, loghi*
- *3 Codice matrice 2D*
- *4 2 righe per la descrizione del punto di misura*
- *5 Informazioni sull'approvazione per area pericolosa con il codice della relativa documentazione Ex*
- *6 Numero di serie e codice d'ordine esteso*
- *7 Identificazione del costruttore*
- *8 Simboli di approvazioni opzionali*
- *9 Nome del produttore e codice d'ordine*

### 3.2.2 Nome e indirizzo del produttore

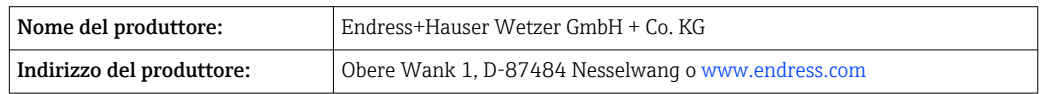

## 3.3 Fornitura

La fornitura del dispositivo comprende:

- Trasmettitore di temperatura
- Materiale di montaggio (trasmettitore da testa), opzionale
- Copia cartacea delle Istruzioni di funzionamento brevi in inglese
- Documentazione addizionale per i dispositivi adatti per uso in area pericolosa (ATEX, CSA) , ad es. Istruzioni di sicurezza (XA...)

# 3.4 Certificati e approvazioni

Il dispositivo ha lasciato la fabbrica in condizioni che ne garantiscono la sicurezza operativa. Il dispositivo rispetta i requisiti degli standard EN 61010-1 "Prescrizioni di sicurezza per apparecchi elettrici di misura, controllo e per utilizzo in laboratorio" e quelli EMC secondo IEC/serie EN 61326 21 + raccomandazione NAMUR NE 21.

# 3.5 Trasporto e immagazzinamento

Rimuovere con attenzione tutto il materiale di imballaggio e le coperture protettive utilizzate per il trasporto.

Per dimensioni e condizioni operative, v. paragrafo "Costruzione meccanica".  $\boxed{4}$ 

Per l'immagazzinamento e il trasporto del dispositivo, imballarlo per proteggerlo adeguatamente dagli urti. Gli imballaggi originali garantiscono una protezione ottimale.

Temperatura di immagazzinamento Trasmettitore da testa: –50 … +100 °C (–58 … +212 °F)

# <span id="page-10-0"></span>4 Montaggio

# 4.1 Requisiti di montaggio

### 4.1.1 Dimensioni

Le dimensioni del dispositivo sono riportate nel paragrafo "Dati tecnici" .

### 4.1.2 Posizione di montaggio

Nella testa terminale, FF, secondo DIN EN 50446, montaggio diretto sull'inserto con ingresso cavo (foro centrale 7 mm).

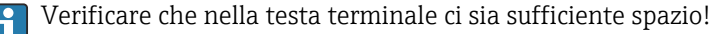

Il trasmettitore da testa può essere montato anche su una guida DIN secondo IEC 60715, utilizzando il fermaglio a molla per guida DIN accessorio.

Le informazioni sulle condizioni (come temperatura ambiente, gradi di protezione, classe climatica, ecc.), richieste per il punto di installazione affinché il dispositivo possa essere montato correttamente, sono riportate nel paragrafo "Dati tecnici" .

Quando si impiega il dispositivo in aree pericolose, devono essere rispettati i valori soglia indicati nei certificati e nelle approvazioni (v. Istruzioni di sicurezza Ex).

## 4.2 Montaggio del dispositivo

Per il montaggio del trasmettitore da testa è richiesto un cacciavite a croce:

- Coppia di serraggio max. per viti di fissaggio = 1 Nm  $(3/4)$  piede per libbra), cacciavite: Pozidriv Z2
- Coppia di serraggio max. per morsetti a vite = 0,35 Nm  $\frac{1}{4}$  piede per libbra), cacciavite: Pozidriv Z1

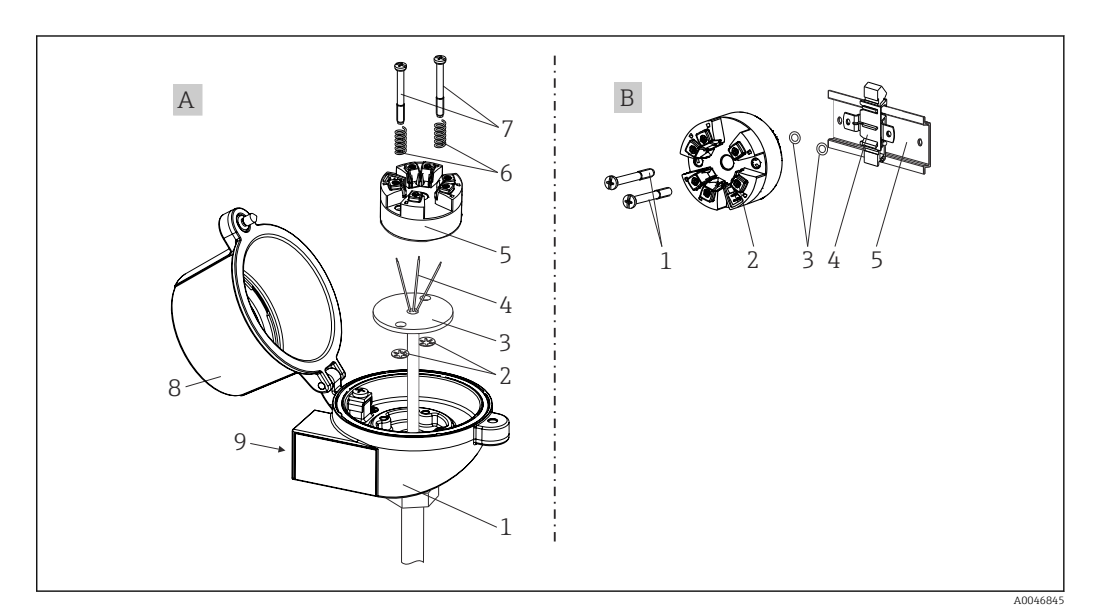

 *2 Montaggio del trasmettitore da testa*

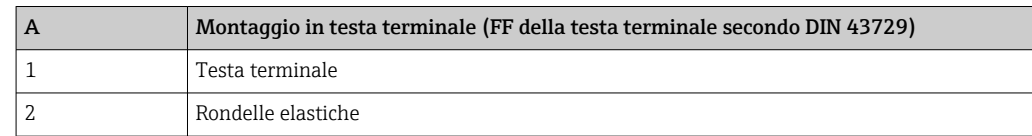

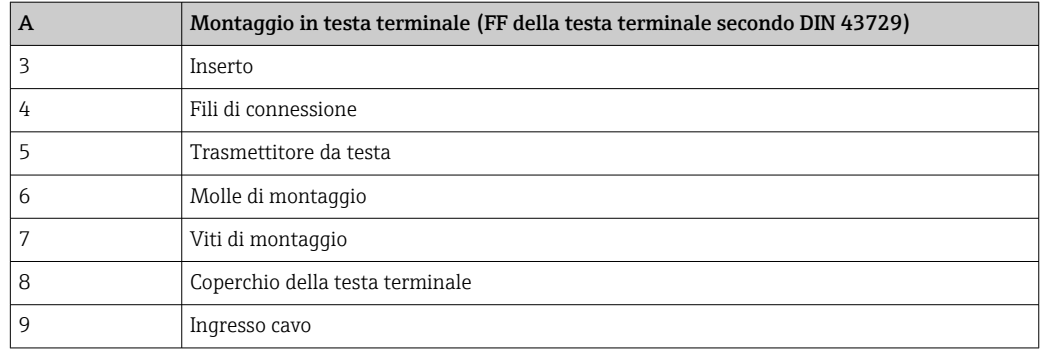

Procedura per il montaggio in una testa terminale, versione A:

- 1. Aprire il coperchio (8) sulla testa terminale.
- 2. Guidare i fili di connessione (4) dell'inserto (3) attraverso il foro centrale nel trasmettitore da testa (5).
- 3. Inserire le molle di montaggio (6) sulle viti di montaggio (7).
- 4. Guidare le viti di montaggio (7) attraverso i fori laterali del trasmettitore da testa e dell'inserto (3). Fissare quindi le due viti di montaggio con gli anelli a scatto (2).
- 5. Serrare infine il trasmettitore da testa (5) insieme all'inserto (3) nella testa terminale.
- 6. Terminato il cablaggio, richiudere saldamente il coperchio della testa terminale (8).

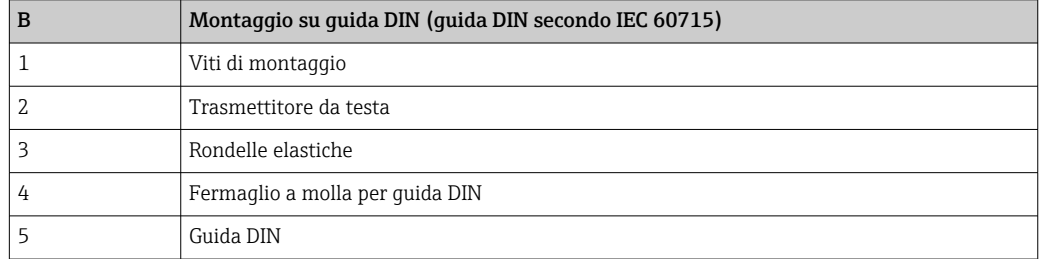

### 4.2.1 Montaggio tipico nel Nord America

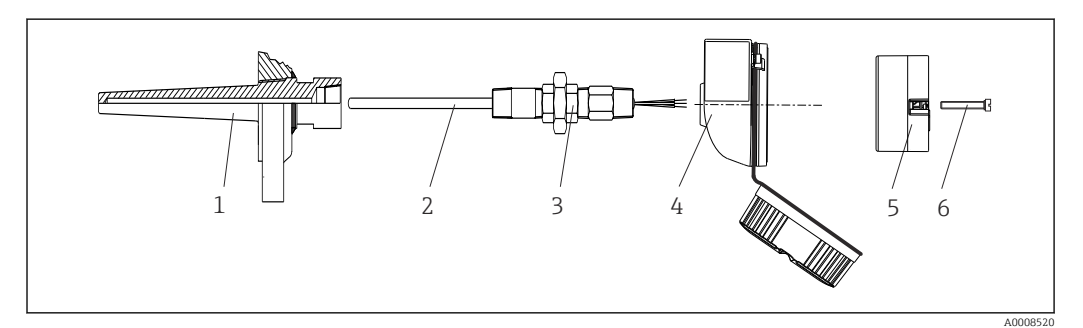

 *3 Montaggio del trasmettitore da testa*

- *1 Pozzetto*
- *2 Inserto*
- *3 Adattatore, raccordo*
- *4 Testa terminale*
- *5 Trasmettitore da testa*
- *6 Viti di montaggio*

Struttura del termometro con sensori RTD e trasmettitore da testa:

- 1. Inserire il pozzetto (1) nel tubo di processo o nella parete del serbatoio. Fissare il pozzetto in base alle istruzioni prima di applicare la pressione di processo.
- 2. Montare sul pozzetto i nippli e l'adattatore (3) del tubo del collo.
- <span id="page-12-0"></span>3. Verificare che gli anelli di tenuta siano installati, se richiesti per condizioni ambientali difficili o direttive speciali.
- 4. Inserire le viti di montaggio (6) attraverso i fori laterali del trasmettitore da testa (5).
- 5. Posizionare il trasmettitore da testa (5) nella testa terminale (4) in modo che le linee di alimentazione (morsetti 1 e 2) siano rivolte verso l'ingresso cavo.
- 6. Utilizzando un cacciavite, avvitare il trasmettitore da testa (5) nella testa terminale  $(4).$
- 7. Guidare i fili di connessione dell'inserto (3) attraverso l'ingresso cavo inferiore della testa terminale (4) e attraverso il foro centrale nel trasmettitore da testa (5). Collegare i fili di connessione fino al trasmettitore .
- 8. Avvitare la testa terminale (4), con il trasmettitore da testa integrato e cablato, sul nipplo e sull'adattatore già montati (3).

### **AVVISO**

### Il coperchio della testa terminale deve essere fissato correttamente per rispettare i requisiti per la protezione dal rischio di esplosione.

‣ Terminato il cablaggio, riavvitare saldamente il coperchio sulla testa terminale.

# 4.3 Verifica finale del montaggio

Terminata l'installazione del dispositivo, eseguire sempre i seguenti controlli finali:

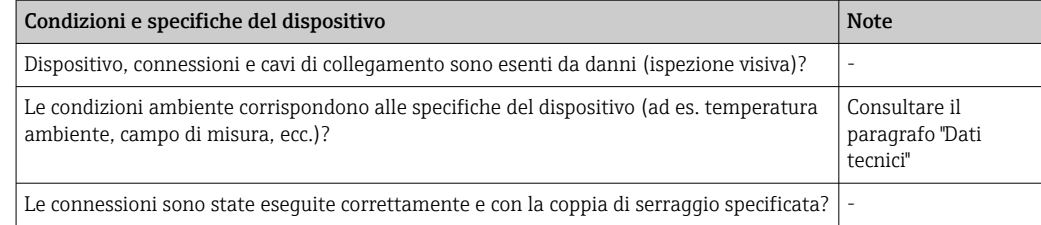

# <span id="page-13-0"></span>5 Connessione elettrica

## **AATTENZIONE**

- ‣ Disattivare l'alimentazione prima di installare o collegare il dispositivo. L'inosservanza di tale indicazione può causare la distruzione dei componenti elettronici.
- ‣ Non occupare la connessione CDI. Qualsiasi connessione errata può danneggiare irreparabilmente l'elettronica.

# 5.1 Requisiti di collegamento

Per collegare il trasmettitore da testa mediante i morsetti a vite è richiesto un cacciavite a croce. La versione con morsetti a innesto può essere collegata senza utensili.

Procedere come segue per cablare un trasmettitore da testa montato:

- 1. Aprire il pressacavo e il coperchio della custodia sulla testa terminale o della custodia da campo.
- 2. Guidare i cavi attraverso l'apertura nel pressacavo.
- 3. Collegare i cavi come indicato in  $\rightarrow \Box$  14. Se il trasmettitore da testa è dotato di morsetti a innesto, leggere con attenzione le informazioni nel paragrafo "Connessione ai morsetti a innesto".  $\rightarrow$   $\blacksquare$  15
- 4. Serrare di nuovo il pressacavo e chiudere il coperchio della custodia.

Allo scopo di evitare errori di connessione, attenersi sempre alle istruzioni per la verifica finale delle connessioni prima di eseguire la messa in servizio!

### 1+ 2- 6 5 4 3 1 3 WH RD RD WH 2  $\overrightarrow{+}$ -

# 5.2 Guida rapida al cablaggio

 *4 Assegnazione dei morsetti del trasmettitore da testa*

- *1 Ingresso sensore RTD: a 4, a 3 e a 2 fili*
- *2 Alimentazione*
- *3 Interfaccia CDI Service*

### **AVVISO**

‣ ESD (Electrostatic discharge) - scariche elettrostatiche. Proteggere i morsetti dalle scariche elettrostatiche. L'inosservanza di tale indicazione può causare la distruzione o il malfunzionamento dei componenti elettronici.

Coppia massima per morsetti a vite = 0,35 Nm  $\frac{1}{4}$  lbf ft), cacciavite: Pozidriv Z1

A0047173

# <span id="page-14-0"></span>5.3 Connessione dell'ingresso del sensore

### 5.3.1 Connessione ai morsetti a innesto

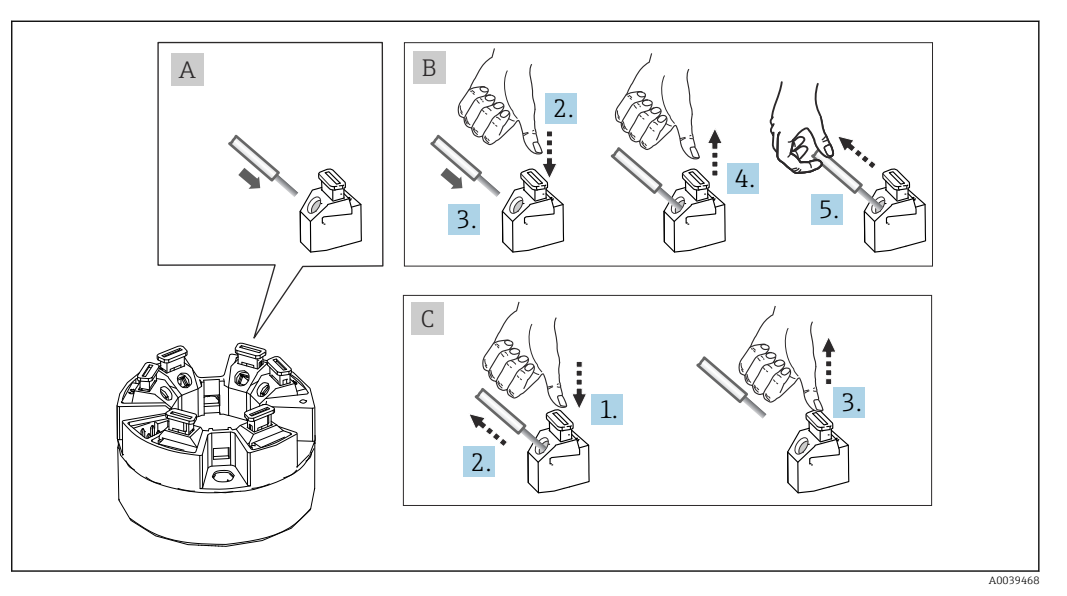

 *5 Connessione con morsetti a innesto, esempio di un trasmettitore da testa*

### Versione A, filo pieno:

- 1. Scoprire l'estremità del filo. Lunghezza di spelatura min. 10 mm (0,39 in).
- 2. Inserire l'estremità del filo nel morsetto.
- 3. Tirare leggermente il filo per controllare che sia fissato correttamente. Ripetere dal punto 1, se necessario.

### Versione B, filo a trefoli fini, senza ferrula:

- 1. Scoprire l'estremità del filo. Lunghezza di spelatura min. 10 mm (0,39 in).
- 2. Premere la leva di apertura.
- 3. Inserire l'estremità del filo nel morsetto.
- 4. Rilasciare la leva di apertura.
- 5. Tirare leggermente il filo per controllare che sia fissato correttamente. Ripetere dal punto 1, se necessario.

### Versione C, apertura della connessione:

- 1. Premere la leva di apertura.
- 2. Rimuovere il filo dal morsetto.
- 3. Rilasciare la leva di apertura.

# 5.4 Connessione del trasmettitore

#### Specifiche del cavo  $\mathbf{a}$

Il cavo del trasmettitore non è soggetto a requisiti speciali, come ad es. requisiti di schermatura.

Rispettare anche la procedura generale su  $\rightarrow \Box$  14.

- I morsetti per l'alimentazione (1+ e 2-) sono protetti da inversione polarità.
	- Sezione del cavo, v. paragrafo "Dati tecnici",  $\rightarrow \blacksquare 31$

<span id="page-15-0"></span>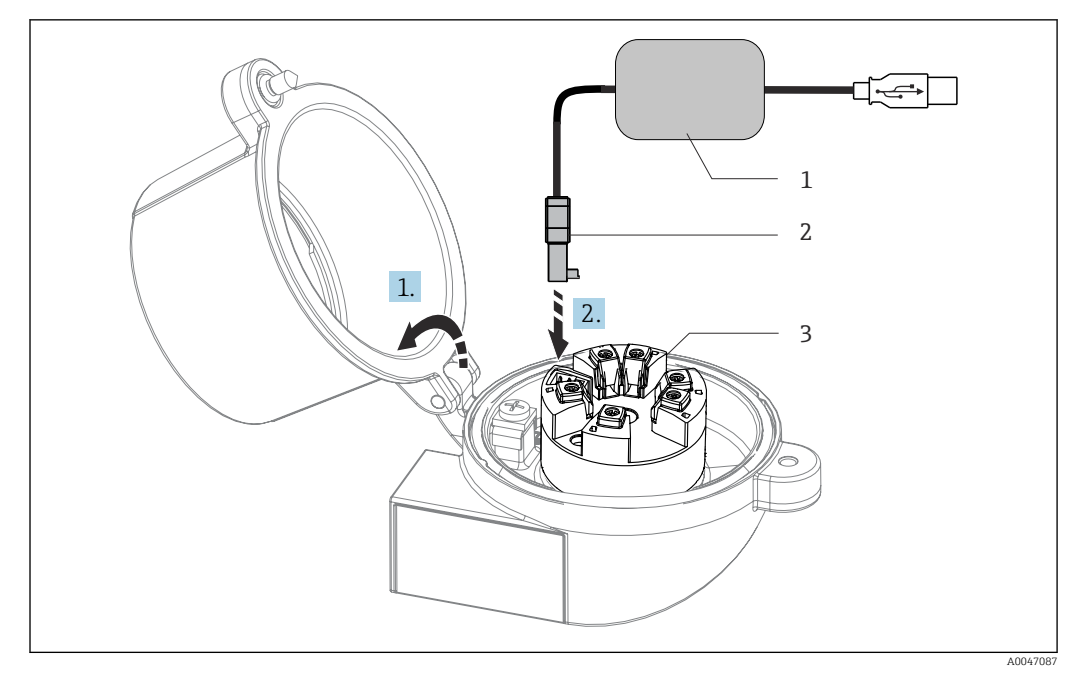

- *6 Inserimento del connettore CDI del kit di configurazione per la configurazione, la visualizzazione e la manutenzione del trasmettitore da testa tramite PC e software di configurazione*
- *1 Kit di configurazione con porta USB*
- *2 Connettore CDI*
- *3 Trasmettitore da testa installato con interfaccia CDI Service*

# 5.5 Verifica finale delle connessioni

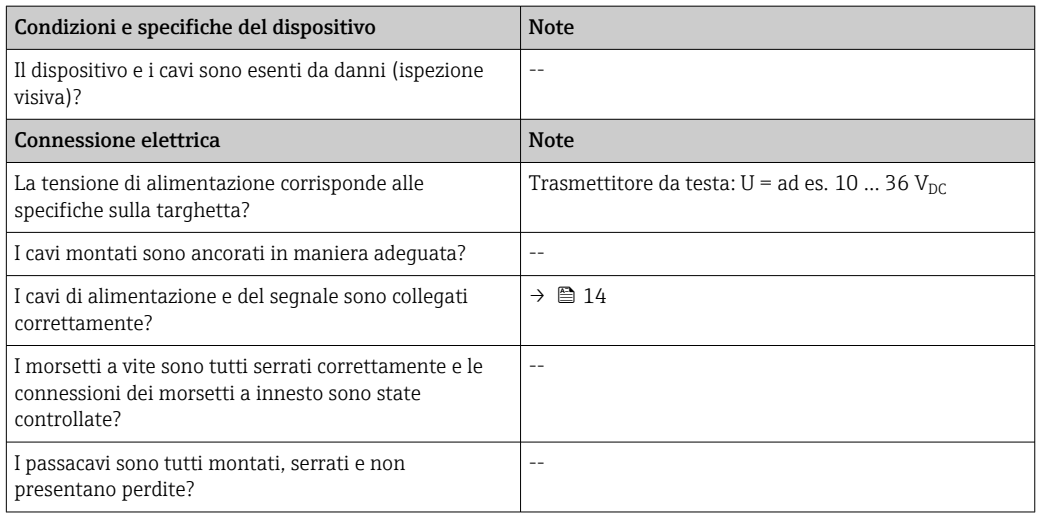

# <span id="page-16-0"></span>6 Opzioni operative

# 6.1 Panoramica delle opzioni operative

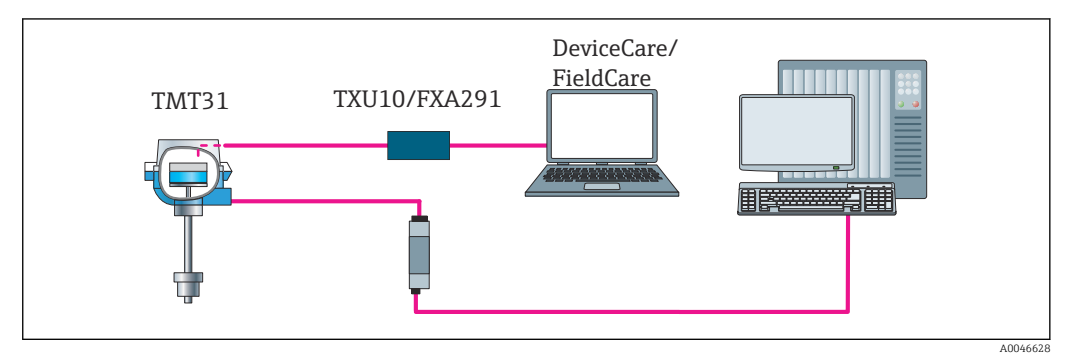

 *7 Opzioni operative per il trasmettitore mediante interfaccia CDI Service*

# 6.2 Struttura e funzionamento del menu operativo

### 6.2.1 Struttura del menu operativo

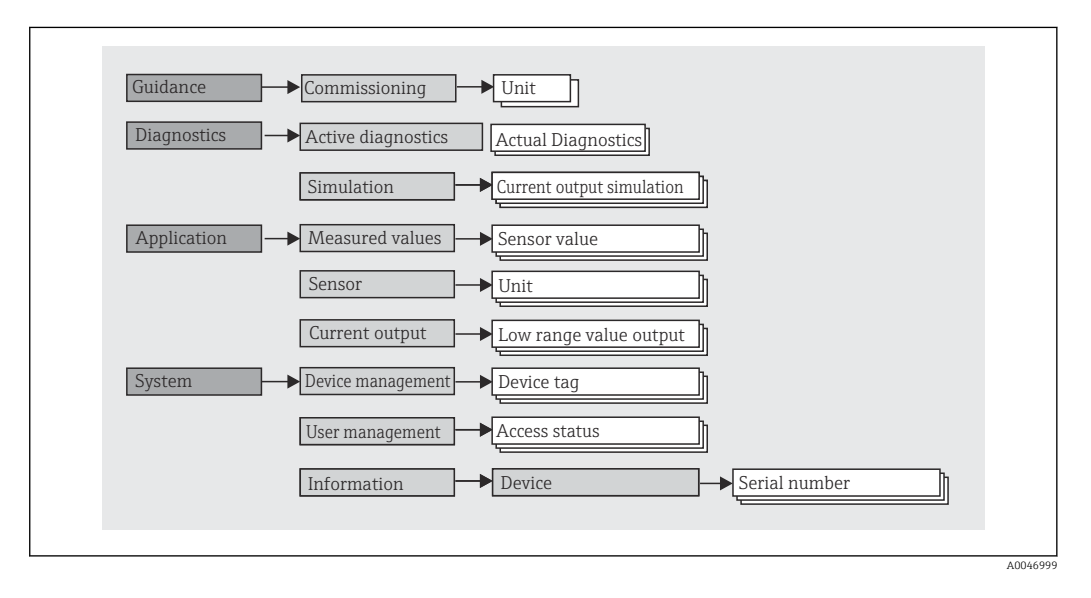

### Ruoli utente

### Navigazione  $\qquad \qquad \Box \qquad$  System  $\rightarrow$  User management

Il concetto di accesso in base al ruolo comprende due livelli gerarchici per gli utenti e i vari ruoli utente sono definiti con autorizzazioni di lettura/scrittura derivate dal modello shell NAMUR.

### • Operator

Il responsabile d'impianto può modificare solo le impostazioni che non incidono sull'applicazione - e in particolare sul percorso di misura - e alcune funzioni semplici, riferite ad applicazioni specifiche, che vengono utilizzate durante il funzionamento. Ha tuttavia la possibilità di leggere tutti i parametri.

• Maintenance

Il ruolo utente Maintenance è previsto per le operazioni di configurazione, messa in servizio, adattamento del processo e ricerca guasti. Permette all'utente di configurare e modificare tutti i parametri disponibili. A differenza del ruolo utente Operator, il ruolo Maintenance assegna all'utente l'accesso in lettura e scrittura a tutti i parametri.

• Modifica del ruolo utente

Per modificare un ruolo utente - e le relative autorizzazioni di lettura e scrittura - occorre selezionare il ruolo utente desiderato (già pre-selezionato in base al tool operativo) e inserire la password corretta quando viene richiesta. Quando un utente si disconnette, l'accesso al sistema ritorna sempre al livello più basso previsto nella gerarchia. Quando l'utente utilizza il dispositivo, al termine per disconnettersi deve selezionare attivamente la funzione di logout.

### • Stato alla consegna

Nelle impostazioni di fabbrica iniziali, il ruolo utente Operator non è abilitato e il ruolo Maintenance è il livello più basso nella gerarchia. Questo stato offre la possibilità di mettere in servizio il dispositivo e di eseguire altri adattamenti al processo senza bisogno di immettere una password. Successivamente, è possibile impostare una password per il ruolo utente Maintenance in modo da proteggere la configurazione. Se è stata selezionata l'opzione *Configurazione bloccata alla consegna* durante la configurazione del dispositivo, il trasmettitore alla consegna è impostato con il ruolo utente Operator. Di conseguenza, la configurazione non può essere modificata. La password memorizzata alla consegna può essere reimpostata e riassegnata.

• Password

Il ruolo utente Maintenance può assegnare una password per limitare l'accesso alle funzioni del dispositivo. Così facendo attiva il ruolo utente Operator, che rappresenta il livello gerarchico più basso in cui all'utente non è richiesta l'immissione di una password. La password può essere modificata o disabilitata solo operando con il ruolo Maintenance.

#### Menu **Operazioni tipiche** Contenuto/significato "Diagnostics" Ricerca guasti: • Diagnosticare ed eliminare gli errori di processo. • Diagnostica degli errori in casi difficili. • Interpretazione dei messaggi di errore del dispositivo e correzione degli errori associati. Comprende tutti i parametri per rilevare e analizzare gli errori: • Active diagnostics Visualizza il messaggio di errore attivo attualmente • Sottomenu "Current output simulation" Serve per simulare i valori in uscita. "Application" Messa in servizio: • Configurazione della misura. • Configurazione dell'elaborazione dei dati (scalatura, linearizzazione, ecc.). • Configurazione dell'uscita analogica del valore misurato. Operazioni durante il funzionamento: Lettura dei valori misurati. Comprende tutti i parametri per la messa in servizio: • Sottomenu "Measured values" Contiene tutti i valori misurati attuali • Sottomenu "Sensor" Contiene i parametri richiesti per la configurazione della misura • Sottomenu "Output" Contiene i parametri richiesti per configurare l'uscita in corrente analogica "System" Operazioni che richiedono una conoscenza dettagliata delle procedure di amministrazione del dispositivo: • Adattamento ottimale della misura per l'integrazione del sistema. • Amministrazione degli utenti e degli accessi, controllo delle password • Informazioni per l'identificazione del dispositivo Contiene tutti i parametri del dispositivo di ordine superiore, che sono assegnati al sistema, al dispositivo e alla gestione degli utenti. • Sottomenu "Device management" Contiene i parametri per la gestione generale del dispositivo • Sottomenu "User management" Parametri per le autorizzazioni di accesso, l'assegnazione delle password, ecc. • Sottomenu "Information" Contiene tutti i parametri per l'identificazione univoca del dispositivo

### Sottomenu

## <span id="page-18-0"></span>6.3 Accesso al menu operativo mediante tool operativo

I tool operativi FieldCare e DeviceCare di Endress+Hauser possono essere scaricati (https://www.software-products.endress.com) o reperiti sul supporto di memorizzazione dati, che può essere richiesto all'Ufficio Endress+Hauser locale.

### 6.3.1 DeviceCare

### Funzionalità

DeviceCare è un tool di configurazione gratuito per i dispositivi Endress+Hauser. Se è installato un driver del dispositivo (DTM) adatto, supporta tutti i dispositivi con i seguenti protocolli: HART, PROFIBUS, FOUNDATION Fieldbus, Ethernet/IP, Modbus, CDI, ISS, IPC e PCP. I destinatari sono i clienti senza rete digitale negli impianti, i centri di assistenza e, anche, l'organizzazione di assistenza Endress+Hauser. I dispositivi possono essere collegati direttamente mediante un modem (punto-punto) o un sistema bus. L'uso di DeviceCare è veloce, semplice e intuitivo. Il tool può essere eseguito su un PC, un laptop o un tablet con sistema operativo Windows.

### Dove reperire i file descrittivi del dispositivo

Leggere le informazioni nel paragrafo "Integrazione di sistema"  $\rightarrow \blacksquare$  21

### Stabilire una connessione

Esempio: CDI kit di manutenzione TXU10 e FXA291 (USB)

- 1. Verificare che la libreria di DTM sia aggiornata per tutti i dispositivi connessi (es. FXA29x, TMTxy).
- 2. Avviare DeviceCare e collegare il dispositivo mediante il pulsante Automatic.  $\rightarrow$  Il dispositivo viene selezionato automaticamente.
- Quando si trasmettono i parametri del dispositivo dopo averli configurati offline, si  $| \cdot |$ deve inserire prima la password per Maintenance nel menu System -> User administration, se specificata.

### 6.3.2 FieldCare

### Funzionalità

Tool operativo di Endress+Hauser per la gestione delle risorse di impianto su base FDT/ DTM. Consente la configurazione di tutti i dispositivi da campo intelligenti, presenti nel sistema, e ne semplifica la gestione. Le informazioni di stato, sono anche un mezzo semplice, ma efficace, per controllarne stato e condizioni. L'accesso avviene mediante protocollo HART® o CDI (= Common Data Interface di Endress+Hauser). Sono inoltre supportati, con l'installazione di driver (DTM) appropriati, i dispositivi con i seguenti protocolli: PROFIBUS, FOUNDATION Fieldbus.

Funzioni tipiche:

- Configurazione dei parametri del trasmettitore
- Caricamento e salvataggio dei dati del dispositivo (download/upload)
	- Documentazione del punto di misura
	- Visualizzazione della cronologia del valore misurato (registratore a traccia continua) e registro degli eventi

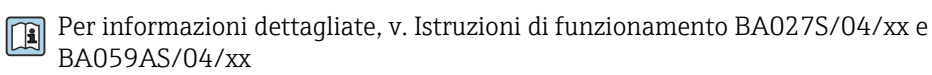

### Dove reperire i file descrittivi del dispositivo

Leggere le informazioni →  $\triangleq$  21

### Stabilire una connessione

Esempio: CDI kit di manutenzione TXU10 o FXA291 (USB)

- 1. Verificare che la libreria di DTM sia aggiornata per tutti i dispositivi connessi (es. FXA29x, TMTxy).
- 2. Avviare FieldCare e creare un progetto.
- 3. Clic con il tasto destro su Host PC Add device...  $\rightarrow$  Si apre la finestra Add new device.
- 4. Selezionare l'opzione CDI Communication FXA291 dall'elenco e premere OK per confermare.
- 5. Doppio clic sul DTM CDI Communication FXA291.
	- Controllare se alla connessione dell'interfaccia seriale è stato collegato il modem corretto.
- 6. Clic con il tasto destro su CDI Communication FXA291 e, nel menu contestuale, selezionare l'opzione Create network.
	- La connessione con il dispositivo è stata stabilita.
- Quando si trasmettono i parametri del dispositivo dopo averli configurati offline, si deve inserire prima la password per Maintenance nel menu System -> User administration, se specificata.

# <span id="page-20-0"></span>7 Integrazione di sistema

# 7.1 Panoramica dei file descrittivi del dispositivo

*Informazioni sulla versione del dispositivo*

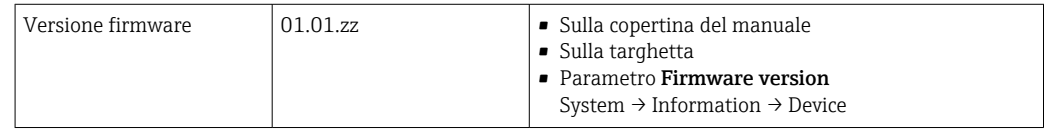

Il software adatto al driver del dispositivo (DD/DTM) per i singoli tool operativi può essere ottenuto da diverse fonti:

- www.endress.com → Downloads → campo di ricerca: Software → tipo di software: Device driver
- www.endress.com  $\rightarrow$  Products: pagina specifica del prodotto, ad es. TMTxy  $\rightarrow$ Documents / Manuals / Software: Device Type Manager (DTM).

I tool operativi FieldCare e DeviceCare di Endress+Hauser possono essere scaricati (https://www.software-products.endress.com) o reperiti sul supporto di memorizzazione dati, che può essere richiesto all'Ufficio Endress+Hauser locale.

# <span id="page-21-0"></span>8 Messa in servizio

## 8.1 Verifica finale dell'installazione

Prima della messa in servizio del punto di misura, assicurarsi che siano state eseguite tutte le verifiche finali:

- Checklist "Verifica finale dell'installazione"  $\rightarrow$   $\blacksquare$  11
- Checklist "Verifica finale delle connessioni"  $\rightarrow$   $\blacksquare$  14

# 8.2 Attivazione del trasmettitore

Al termine della verifica finale delle connessioni, attivare la tensione di alimentazione. Dopo l'accensione, il trasmettitore esegue una serie di controlli interni.

Il dispositivo entra in funzione dopo ca. 5 secondi. La modalità di misura normale si avvia non appena ha termine la procedura di avviamento.

# 8.3 Configurare il misuratore

Il punto di partenza è nel menu Guidance. Le impostazioni dei parametri che richiedono specifiche autorizzazioni di accesso potrebbero essere disabilitate (simbolo del lucchetto). Allo scopo di utilizzare il dispositivo per l'applicazione definita, il primo passaggio è la messa in servizio del dispositivo.

### Navigazione  $\qquad \qquad \Box \qquad$  Guidance  $\rightarrow$  Commissioning

*Possono essere configurati i seguenti parametri:*

Unit Sensor type Connection type 2-wire compensation Lower range value output Upper range value output Failure mode

Nell'ultima sezione è possibile definire una password per il ruolo utente "Maintenance". La definizione di una password è fortemente consigliata per proteggere il dispositivo contro gli accessi non autorizzati. Di seguito è descritta la procedura da seguire per configurare per la prima volta una password per il ruolo "Maintenance".

### Navigazione  $\Box$  System  $\rightarrow$  User management

- Access status Logout Delete password
- 1. Nel campo "Access status", il ruolo Maintenance appare con i due campi di immissione Logout e Delete password.

2. Funzione Logout:

Abilitare il campo di immissione Logout.

 Il ruolo Operator appare nel campo "Access status". È visualizzato il campo di immissione Enter access code.

- <span id="page-22-0"></span>3. Per ritornare al ruolo Maintenance, inserire il codice di accesso a quattro cifre che è avete definito in precedenza.
	- Il ruolo Maintenance appare nel campo "Access status".
- 4. Funzione Delete password:
	- Abilitare il campo di immissione Delete password.
- 5. Nel campo di immissione Define software write protection code, inserire una password definita dall'utente, che corrisponde alle specifiche nella guida online.
	- Si apre la schermata di avvio come descritto al Punto 1.

Dopo avere inserito la password, le modifiche ai parametri, in particolare quelle richieste per la messa in servizio, l'adattamento o l'ottimizzazione del processo e la ricerca guasti, possono essere implementate solo operando con il ruolo utente Maintenance e inserendo la password corretta.

## 8.4 Protezione delle impostazioni da accessi non autorizzati

### 8.4.1 Blocco software

Assegnando una password al ruolo utente Maintenance, si può limitare l'autorizzazione di accesso e proteggere il dispositivo da accessi non autorizzati.

I parametri sono protetti da eventuali modifiche anche uscendo dal ruolo utente Maintenance e commutando al ruolo Operator. È visualizzato il simbolo del lucchetto.

Per disabilitare la protezione scrittura, si deve accedere con il ruolo utente Maintenance mediante il relativo tool operativo.

Concetto di ruolo utente  $\rightarrow$   $\blacksquare$  17

# <span id="page-23-0"></span>9 Diagnostica e ricerca guasti

## 9.1 Ricerca guasti in generale

Se si incontrano problemi dopo l'avviamento o durante il funzionamento, iniziare sempre la ricerca guasti con le checklist riportate di seguito. Le checklist permettono di individuare rapidamente (mediante varie domande) la causa del problema e i relativi rimedi.

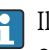

Il dispositivo, a causa delle sue caratteristiche intrinseche, non può essere riparato. In ogni caso, si può inviarlo per una verifica. Leggere le informazioni nel paragrafo "Restituzione".

### *Guasti in generale*

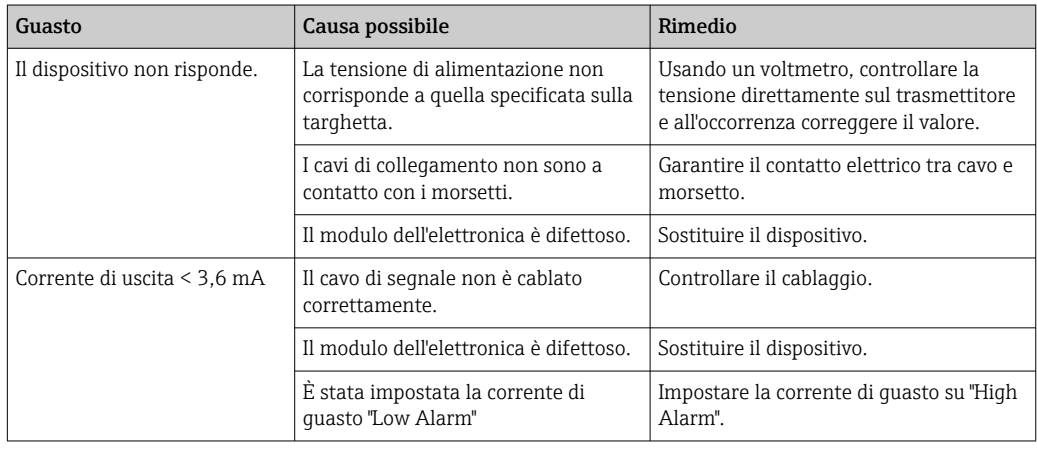

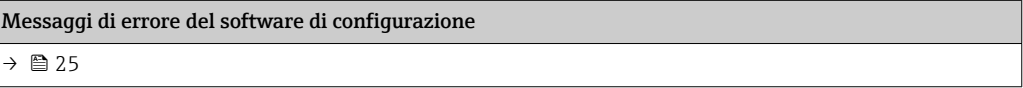

*Errori di applicazione senza messaggi di stato per la connessione del sensore RTD*

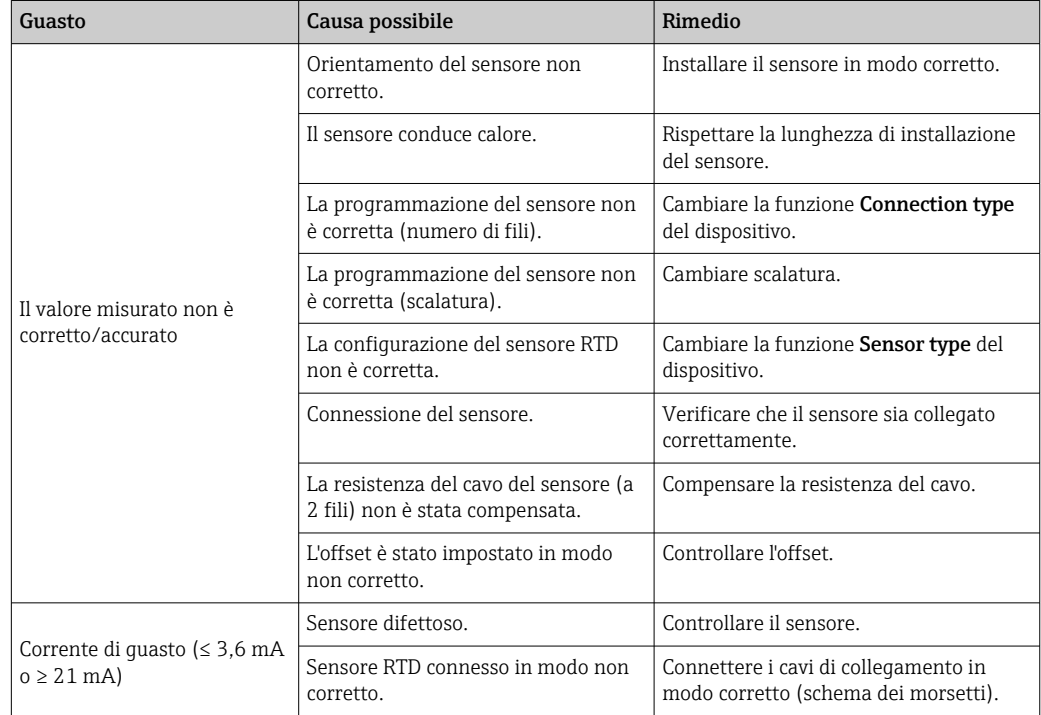

<span id="page-24-0"></span>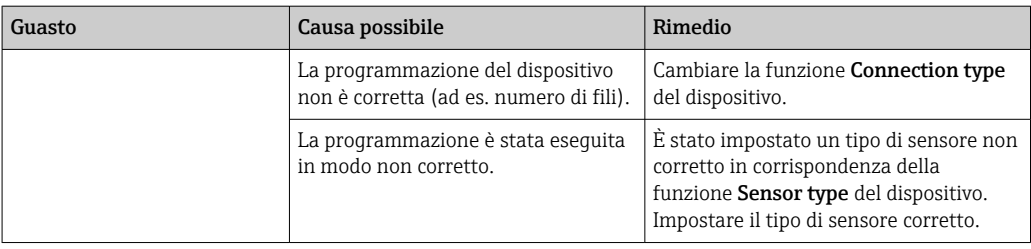

# 9.2 Informazioni diagnostiche mediante interfaccia di comunicazione

*Segnali di stato*

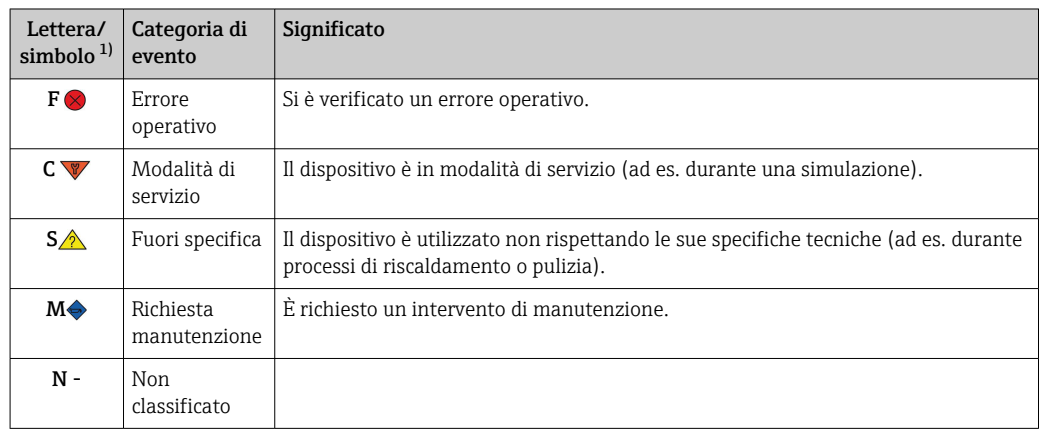

1) Secondo NAMUR NE107

### *Comportamento diagnostico*

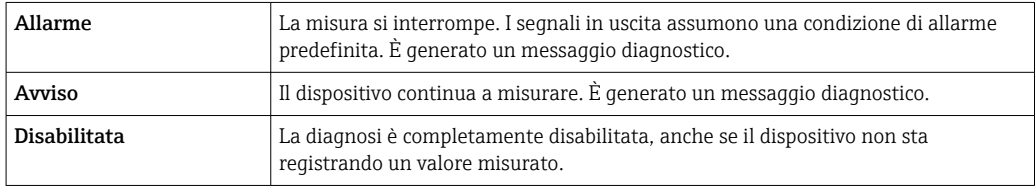

# 9.3 Diagnostica attiva

Se diversi messaggi diagnostici sono in attesa contemporaneamente, è visualizzato solo il messaggio diagnostico attuale. La priorità di visualizzazione dei messaggi diagnostici dipende dal segnale di stato. Vale il seguente ordine di priorità: F, C, S, M.

# 9.4 Descrizione degli eventi diagnostici

Ogni evento diagnostico è assegnato in fabbrica a uno specifico livello di evento.

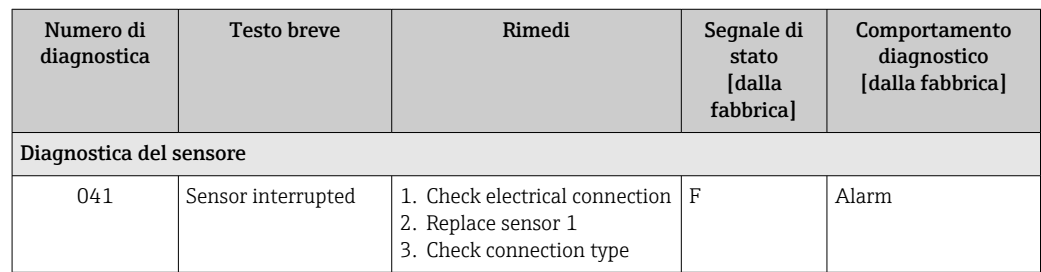

<span id="page-25-0"></span>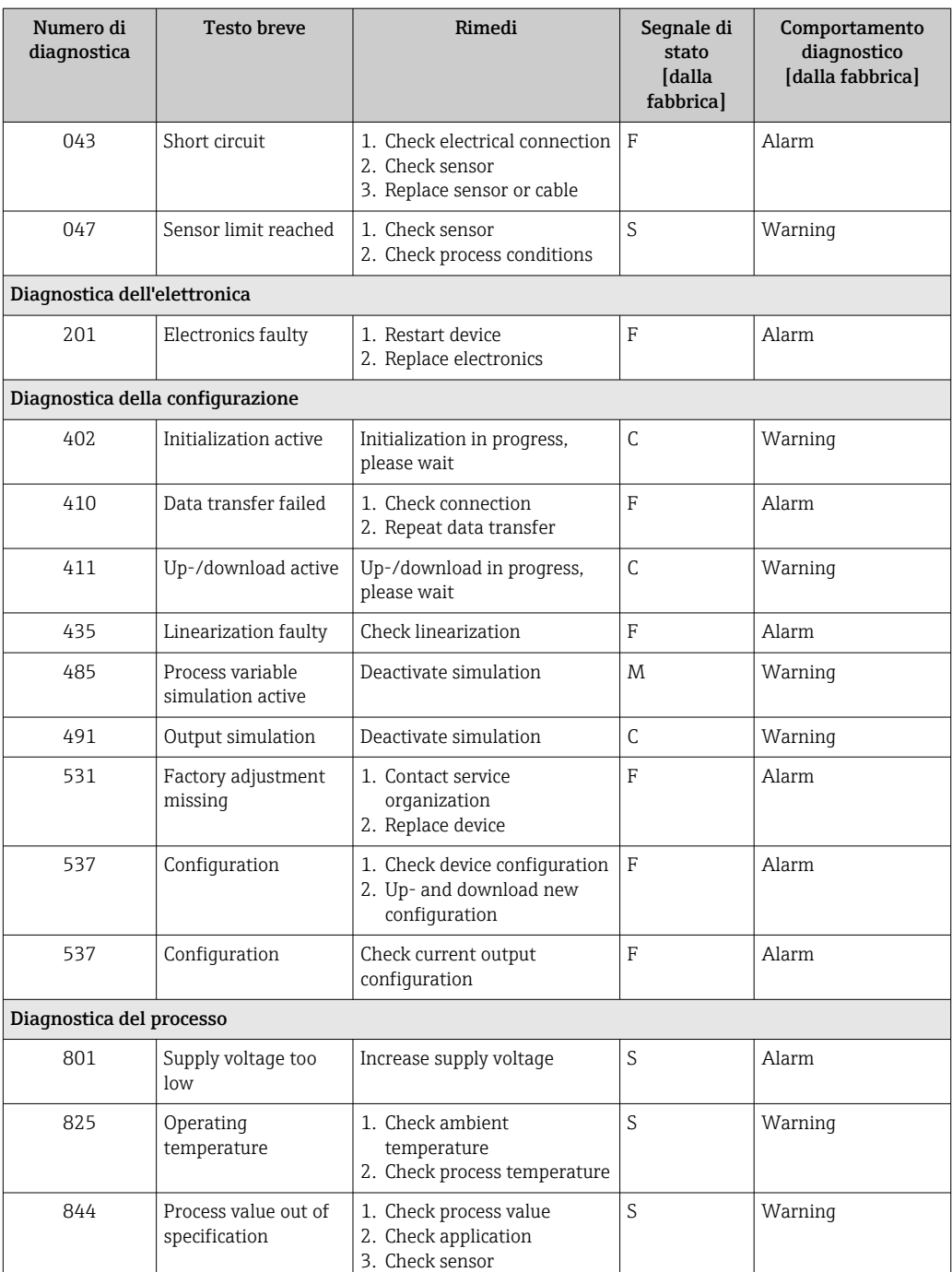

# 9.5 Revisioni firmware

Cronologia delle revisioni

La versione del firmware (firmware version - FW) riportata sulla targhetta e nelle Istruzioni di funzionamento indica la versione del dispositivo: XX.YY.ZZ (esempio 01.02.01).

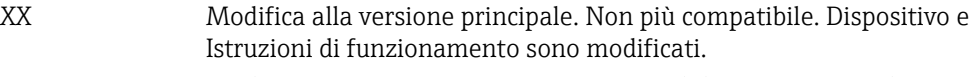

- YY Modifica a funzioni e operatività. Compatibile. Le Istruzioni di funzionamento sono modificate.
- ZZ Correzioni e modifiche interne. Le Istruzioni di funzionamento rimangono invariate.

<span id="page-26-0"></span>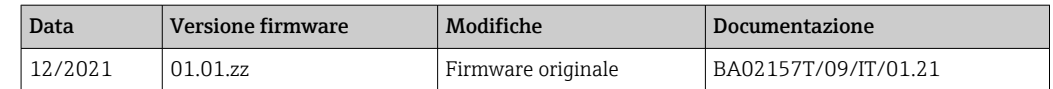

# 10 Maintenance

Il dispositivo non richiede particolari interventi di manutenzione.

### Pulizia

Pulire il dispositivo usando un panno pulito e asciutto.

# 11 Riparazione

## 11.1 Note generali

Il dispositivo, per le sue caratteristiche esecutive e costruttive, non può essere riparato.

# 11.2 Parti di ricambio

Le parti di ricambio del dispositivo disponibili attualmente sono reperibili online all'indirizzo: http://www.products.endress.com/spareparts\_consumables. Indicare sempre il numero di serie del dispositivo quando si ordinano delle parti di ricambio!

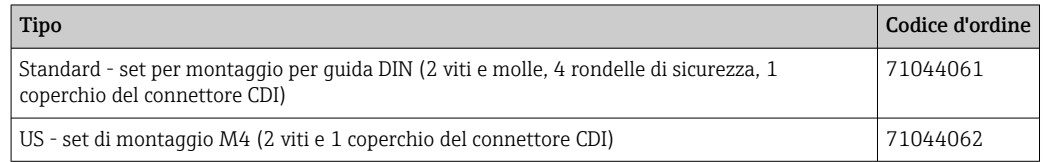

# 11.3 Restituzione del dispositivo

I requisisti per rendere il dispositivo in modo sicuro dipendono dal tipo di dispositivo e dalla legislazione nazionale.

- 1. Consultare il sito web per maggiori informazioni: http://www.endress.com/support/return-material
- 2. Restituire il dispositivo se richiede riparazioni e tarature di fabbrica o se è stato ordinato/consegnato il dispositivo non corretto.

# 11.4 Smaltimento

# $\boxtimes$

Se richiesto dalla Direttiva 2012/19/UE sui rifiuti di apparecchiature elettriche ed elettroniche (RAEE), i nostri prodotti sono contrassegnati dal simbolo rappresentato al fine di minimizzare lo smaltimento di RAEE come rifiuti municipali indifferenziati. Tali prodotti non possono essere smaltiti come rifiuti municipali indifferenziati e, per lo smaltimento, possono essere restituiti a Endress+Hauser alle condizioni stipulate nei Termini e le nelle condizioni generali o alle condizioni concordate singolarmente.

# <span id="page-27-0"></span>12 Accessori

Sono disponibili diversi accessori Endress+Hauser che possono essere ordinati con il dispositivo o in un secondo tempo. Informazioni dettagliate sul relativo codice d'ordine possono essere richieste all'Ufficio commerciale Endress+Hauser locale o reperite sulla pagina del prodotto del sito Endress+Hauser: [www.it.endress.com](https://www.endress.com).

# 12.1 Accessori specifici del dispositivo

Adattatore per montaggio su guida DIN, clip di fissaggio per guida DIN secondo IEC 60715 (TH35), senza viti di fissaggio Standard - kit di montaggio DIN (2 viti + molle, 4 rondelle di fissaggio e 1 coperchio per connettore CDI)

US - viti di fissaggio M4 (2 viti M4 e 1 coperchio per connettore CDI)

# 12.2 Accessori specifici per la comunicazione

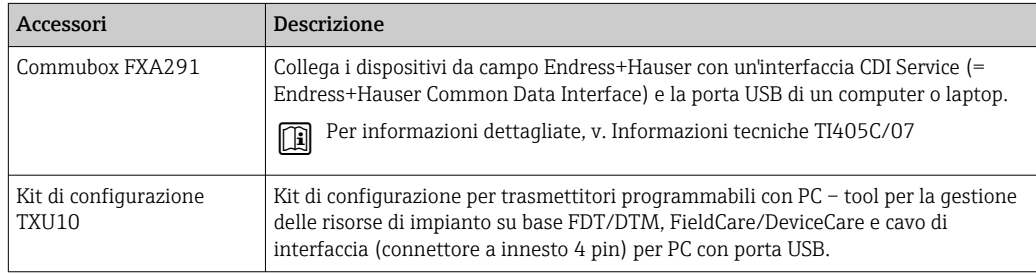

# 12.3 Accessori specifici per l'assistenza

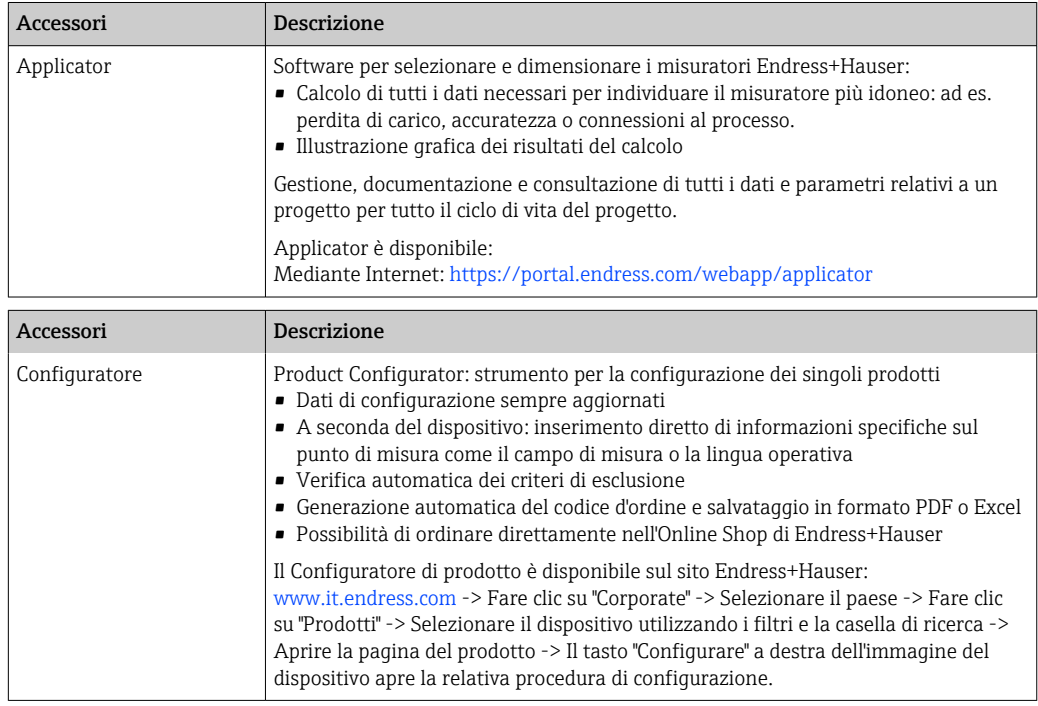

<span id="page-28-0"></span>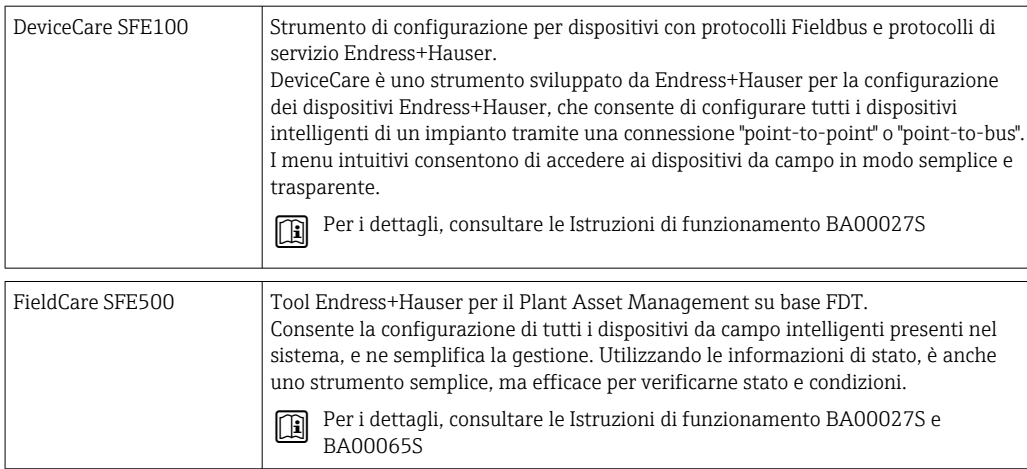

# 12.4 Componenti di sistema

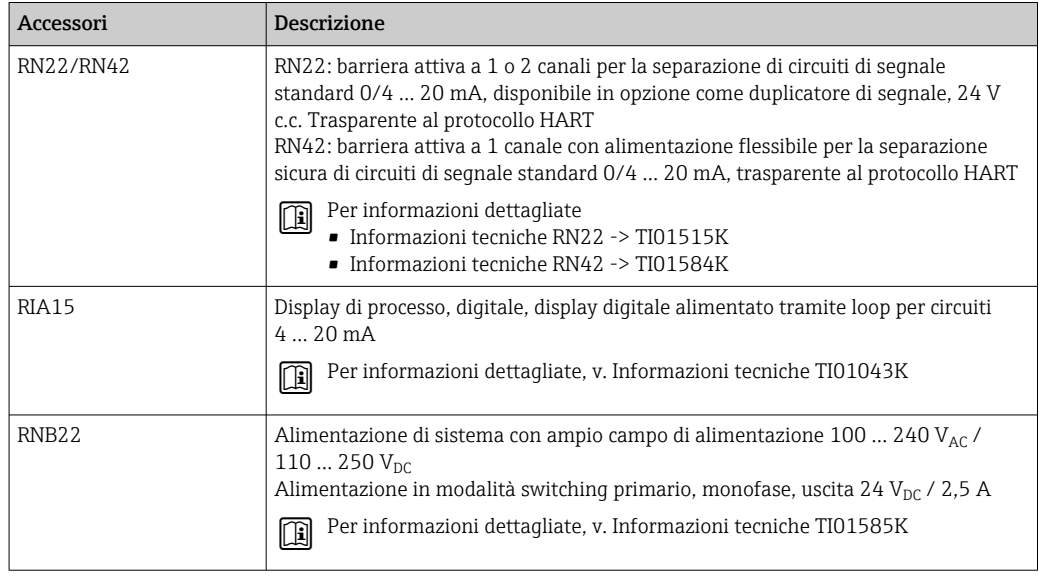

# 13 Dati tecnici

# 13.1 Ingresso

<span id="page-29-0"></span>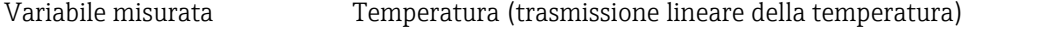

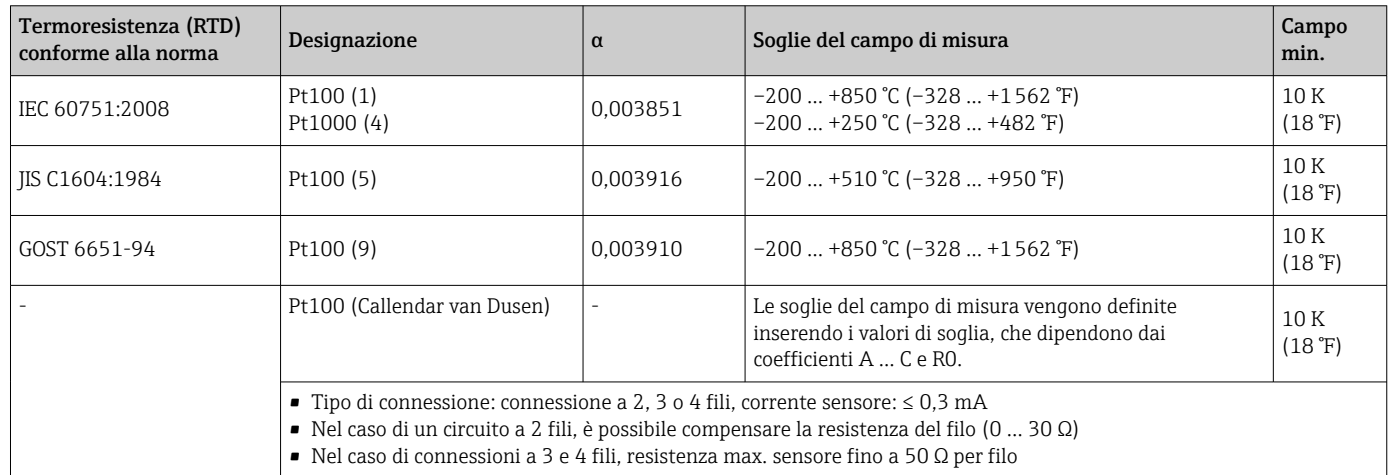

# 13.2 Uscita

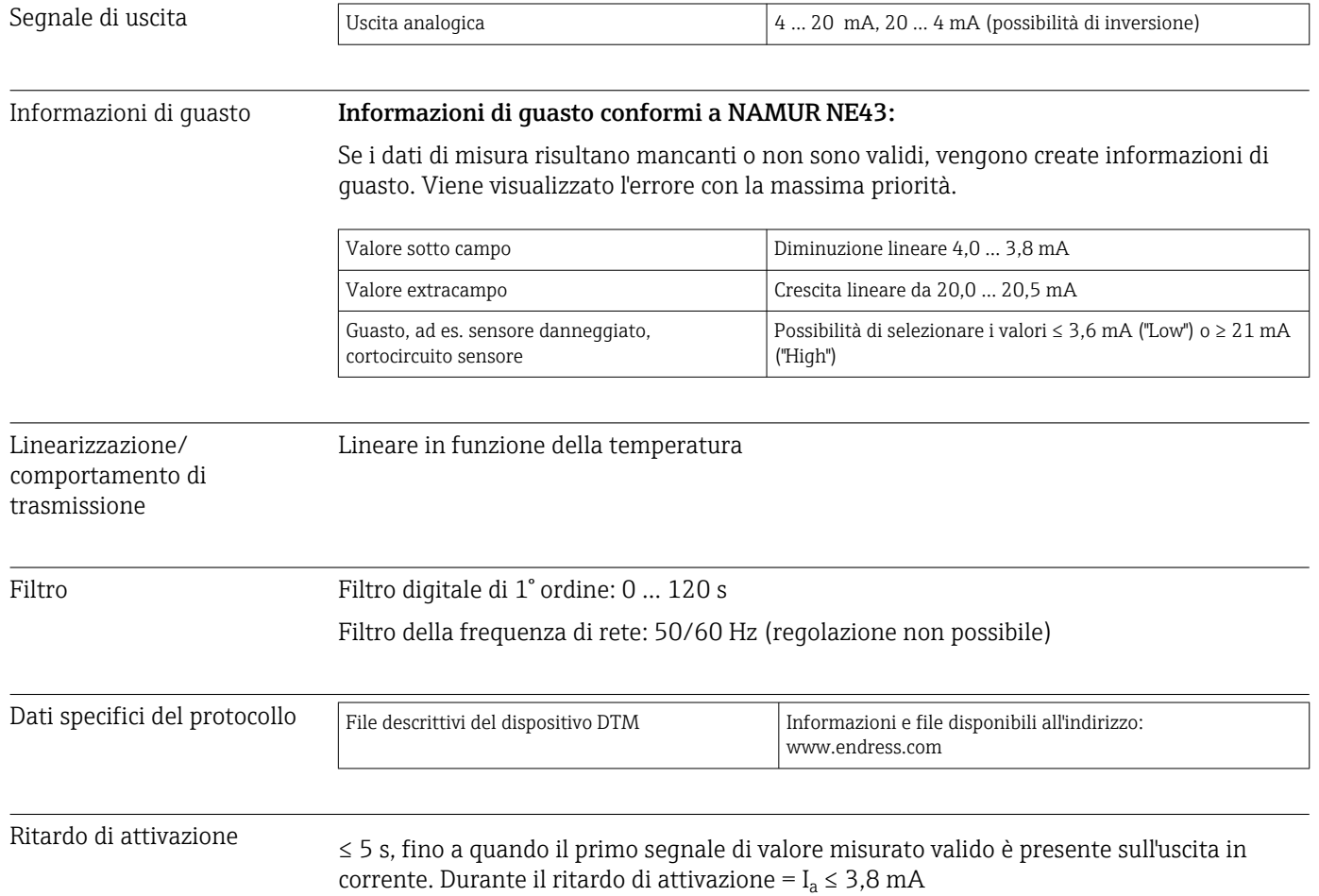

# 13.3 Alimentazione

<span id="page-30-0"></span>Tensione di alimentazione Valori per aree sicure, con protezione contro l'inversione di polarità:  $10 V \leq Vcc \leq 36 V$  (standard)

Valori per aree pericolose, v. documentazione Ex.

Consumo di corrente 3,5 … 22,5 mA

Connessione elettrica

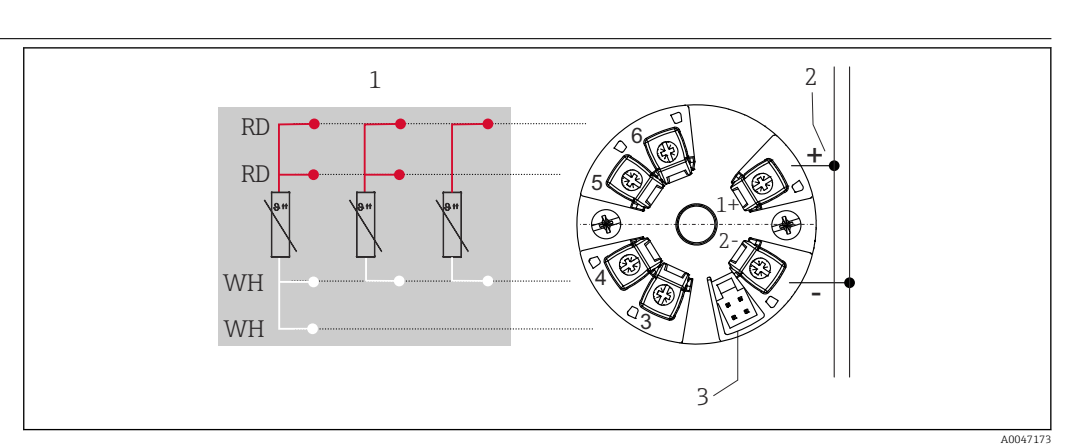

 *8 Assegnazione dei morsetti del trasmettitore da testa*

*1 Ingresso del sensore RTD: a 4, 3 e 2 fili*

*2 Alimentazione*

*3 Interfaccia CDI Service*

Morsetto Scelta dei morsetti a vite o innesto per i cavi del sensore e di alimentazione:

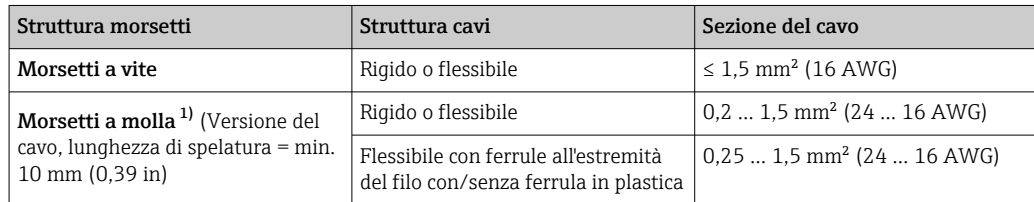

1) Con i morsetti a molla occorre utilizzare ferrule all'estremità del filo e, quando si utilizzano cavi flessibili, la sezione del cavo deve essere  $\leq 0.3$  mm<sup>2</sup>.

# 13.4 Caratteristiche operative

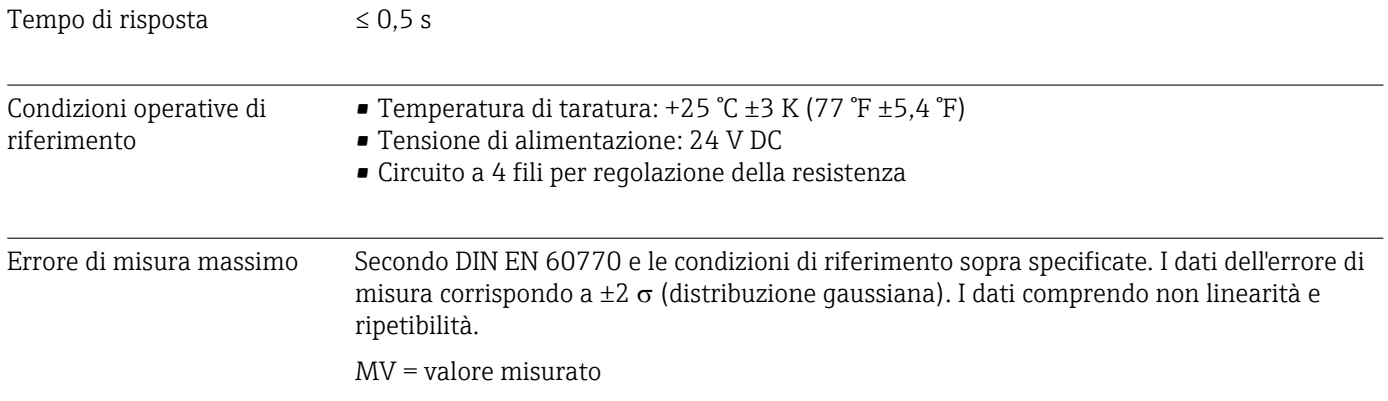

### LRV = valore di inizio scala del relativo sensore

*Errore di misura del trasmettitore*

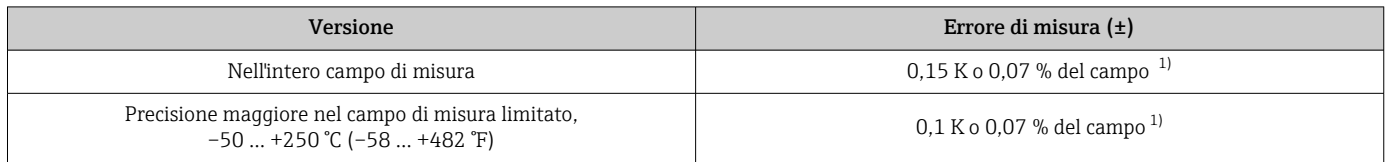

1) Si applica il valore maggiore

### I dati dell'errore di misura corrispondo a 2  $\sigma$  (distribuzione gaussiana)

Influenze operative I dati dell'errore di misura corrispondo a 2  $\sigma$  (distribuzione gaussiana).

*Influenze operative: temperatura ambiente e tensione di alimentazione per rilevatore di temperatura a resistenza (RTD)*

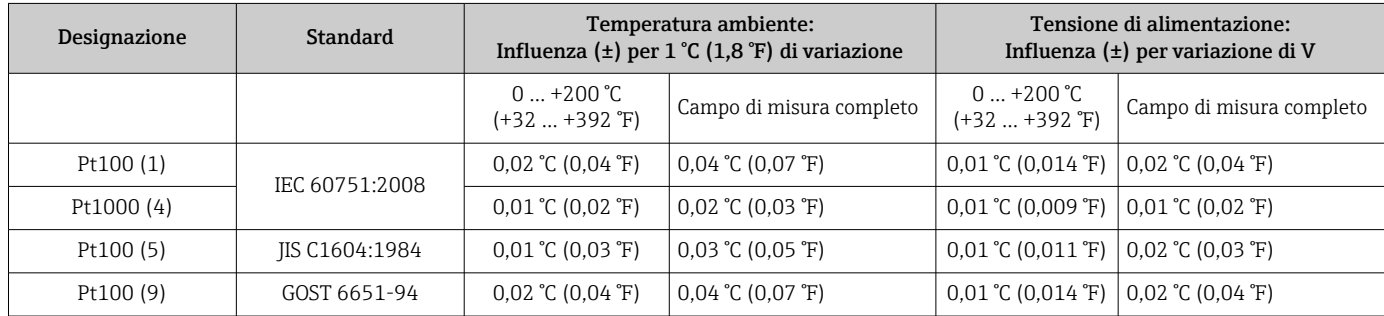

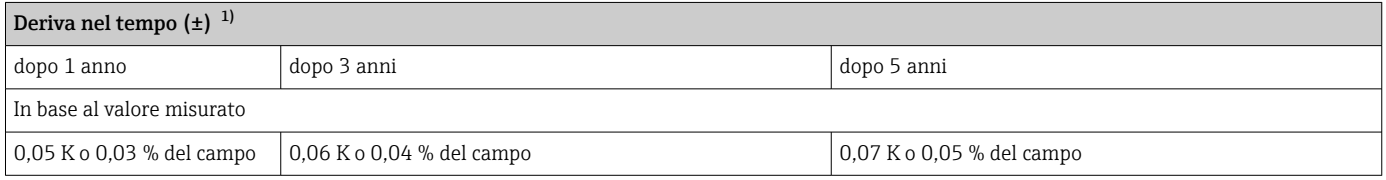

1) Si applica il valore maggiore

Calcolo dell'errore di misura massimo del valore analogico (uscita in corrente): √(errore di misura² + influenza della temperatura ambiente² + influenza della tensione di alimentazione²)

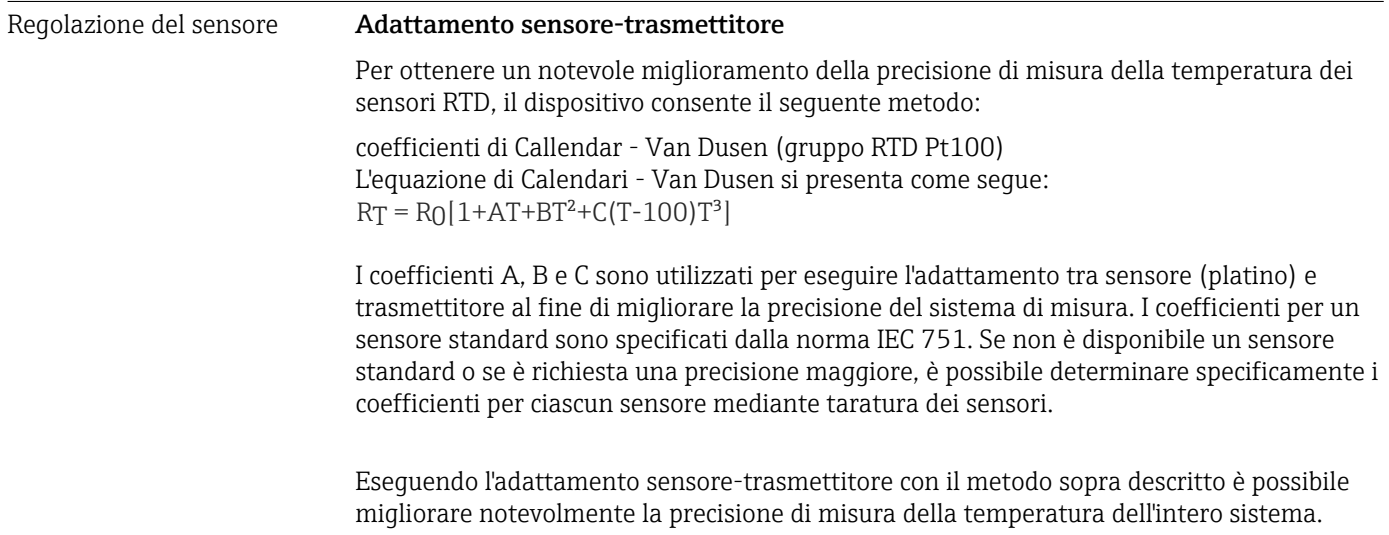

Questo perché il trasmettitore utilizza i dati specifici del sensore connesso per calcolare la temperatura misurata, anziché utilizzare i dati della curva del sensore standard.

### Regolazione a 1 punto (offset)

Determina uno spostamento del valore del sensore

<span id="page-32-0"></span>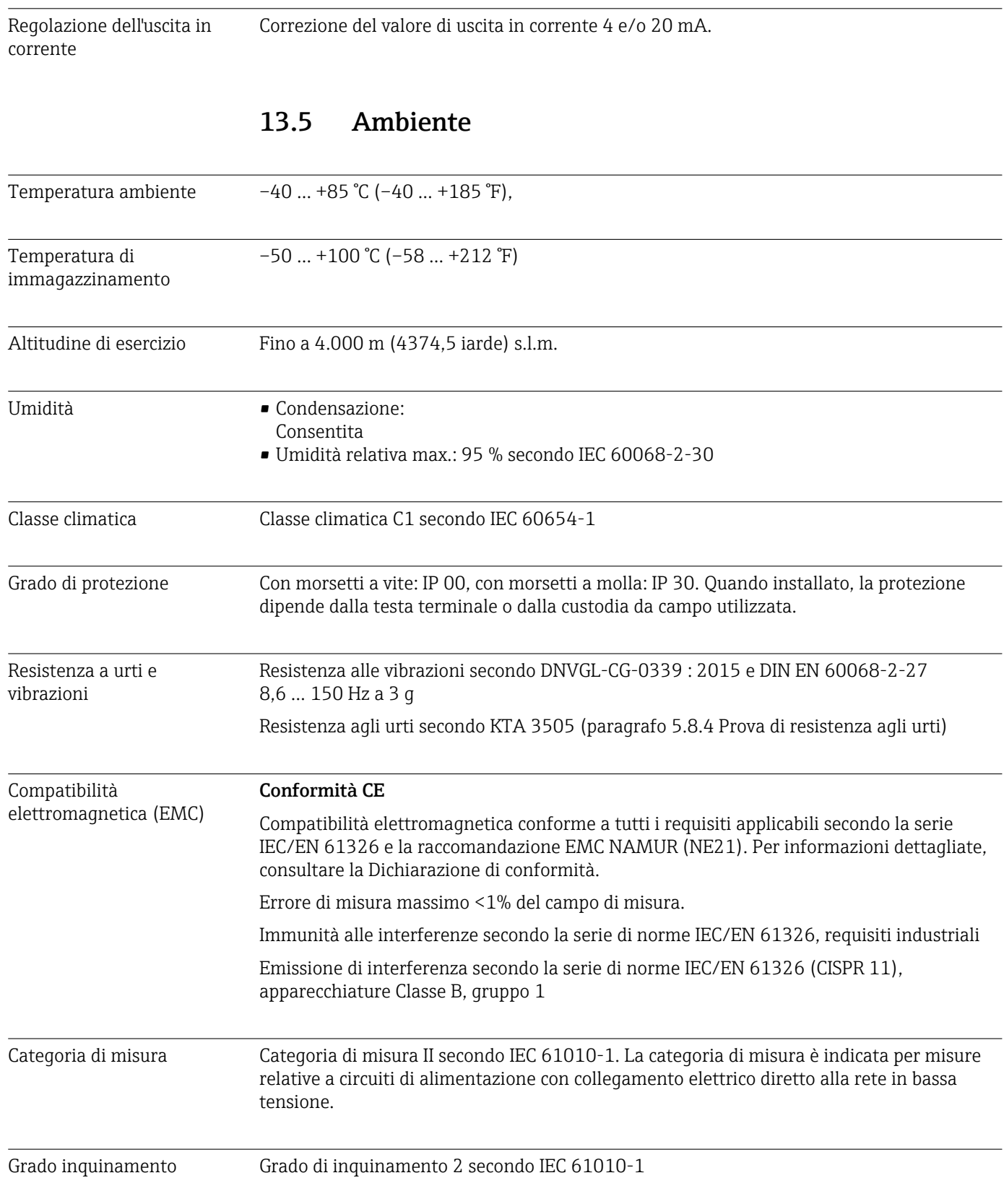

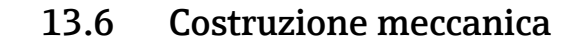

<span id="page-33-0"></span>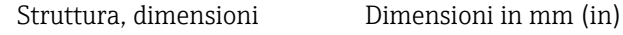

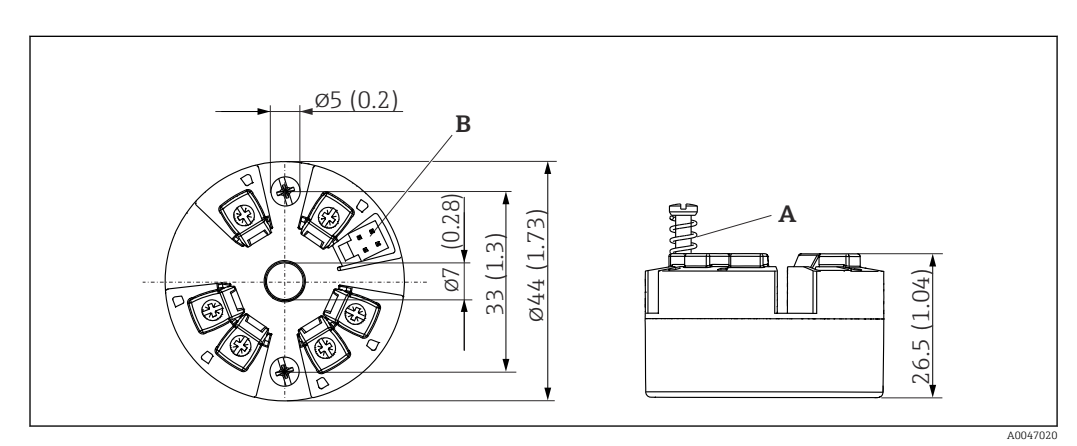

 *9 Versione con morsetti a vite*

*A Corsa della molla L ≥ 5 mm (non per viti di fissaggio US - M4)*

*B Interfaccia CDI Service per il collegamento di un tool di configurazione*

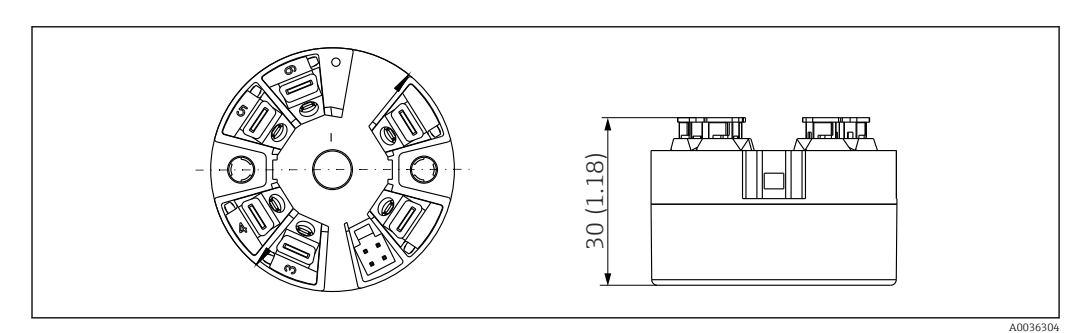

 *10 Versione con morsetti a molla. Le dimensioni sono identiche a quelle della versione con morsetti a vite, eccetto l'altezza della custodia.*

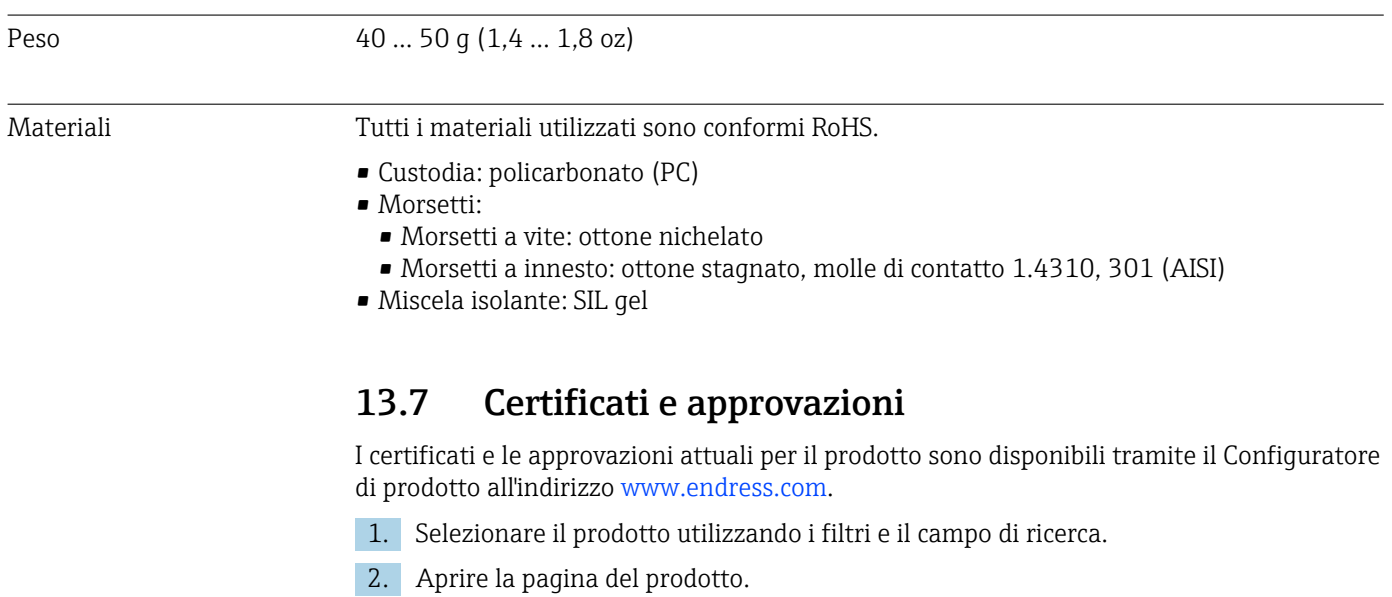

Il pulsante Configurazione apre il Configuratore di prodotto.

34 Endress+Hauser

<span id="page-34-0"></span>Il tempo medio di guasto (MTTF) indica il tempo previsto di normale funzionamento prima che si verifichi un guasto. Il termine MTTF viene utilizzato per sistemi non riparabili come i trasmettitori di temperatura.

## 13.8 Documentazione

- Informazioni tecniche 'iTEMP TMT31' con uscita analogica 4 … 20 mA (TI01613T) e relativa copia stampata delle Istruzioni di funzionamento brevi 'iTEMP TMT31' (KA01540T)
- Descrizione dei parametri del dispositivo (GP01182T)
- Documentazione supplementare ATEX (XA02682T) e CSA (XA02683T)

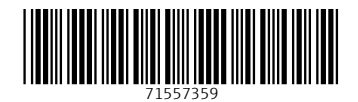

www.addresses.endress.com

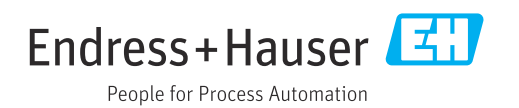